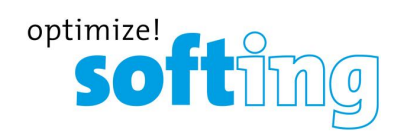

**User Guide**

# smartLink SW-HT

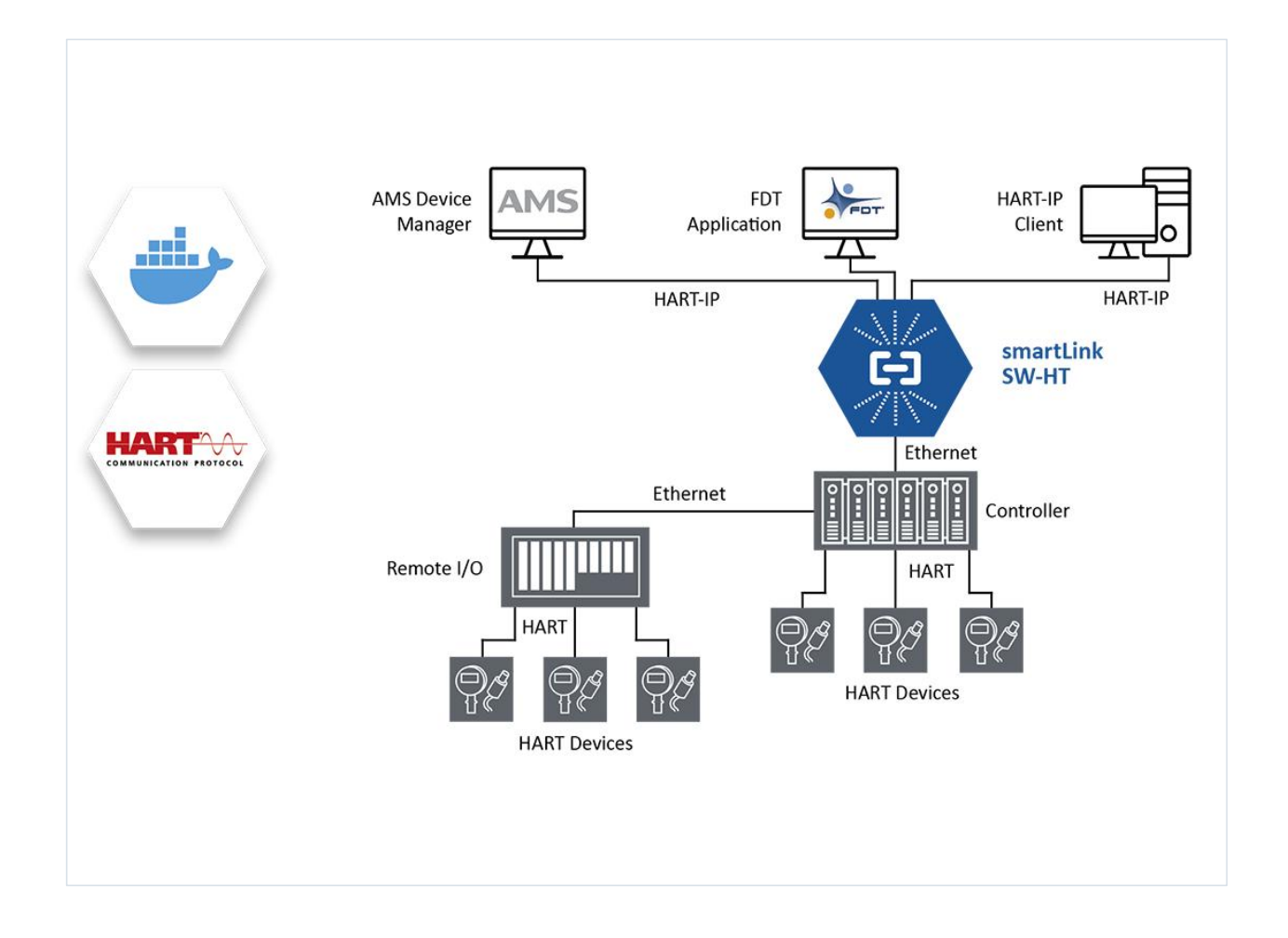

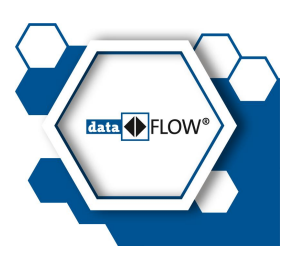

Version: EN-032024-1.41

© Softing Industrial Automation GmbH

### **Disclaimer of liability**

The information contained in these instructions corresponds to the technical status at the time of printing of it and is passed on with the best of our knowledge. Softing does not warrant that this document is error free. The information in these instructions is in no event a basis for warranty claims or contractual agreements concerning the described products, and may especially not be deemed as warranty concerning the quality and durability pursuant to Sec. 443 German Civil Code. We reserve the right to make any alterations or improvements to these instructions without prior notice. The actual design of products may deviate from the information contained in the instructions if technical alterations and product improvements so require.

#### **Trademarks**

HART® is a registered mark of the FieldComm Group, Texas, USA.

### **OpenSource**

To comply with international software licensing terms, we offer the source files of open source software used in our products. For details see https://opensource.softing.com/

If you are interested in oursource modifications and sources used, please contact: info@softing.com

#### **Softing Industrial Automation GmbH**

Richard-Reitzner-Allee 6 85540 Haar / Germany https://industrial.softing.com

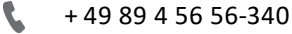

**info.automation@softing.com** support.automation@softing.com

https://industrial.softing.com/support/support-form

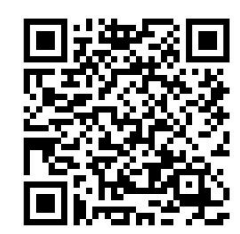

**Scan the QR code to find the latest documentation on the product web page under Downloads.**

# **Table of Contents**

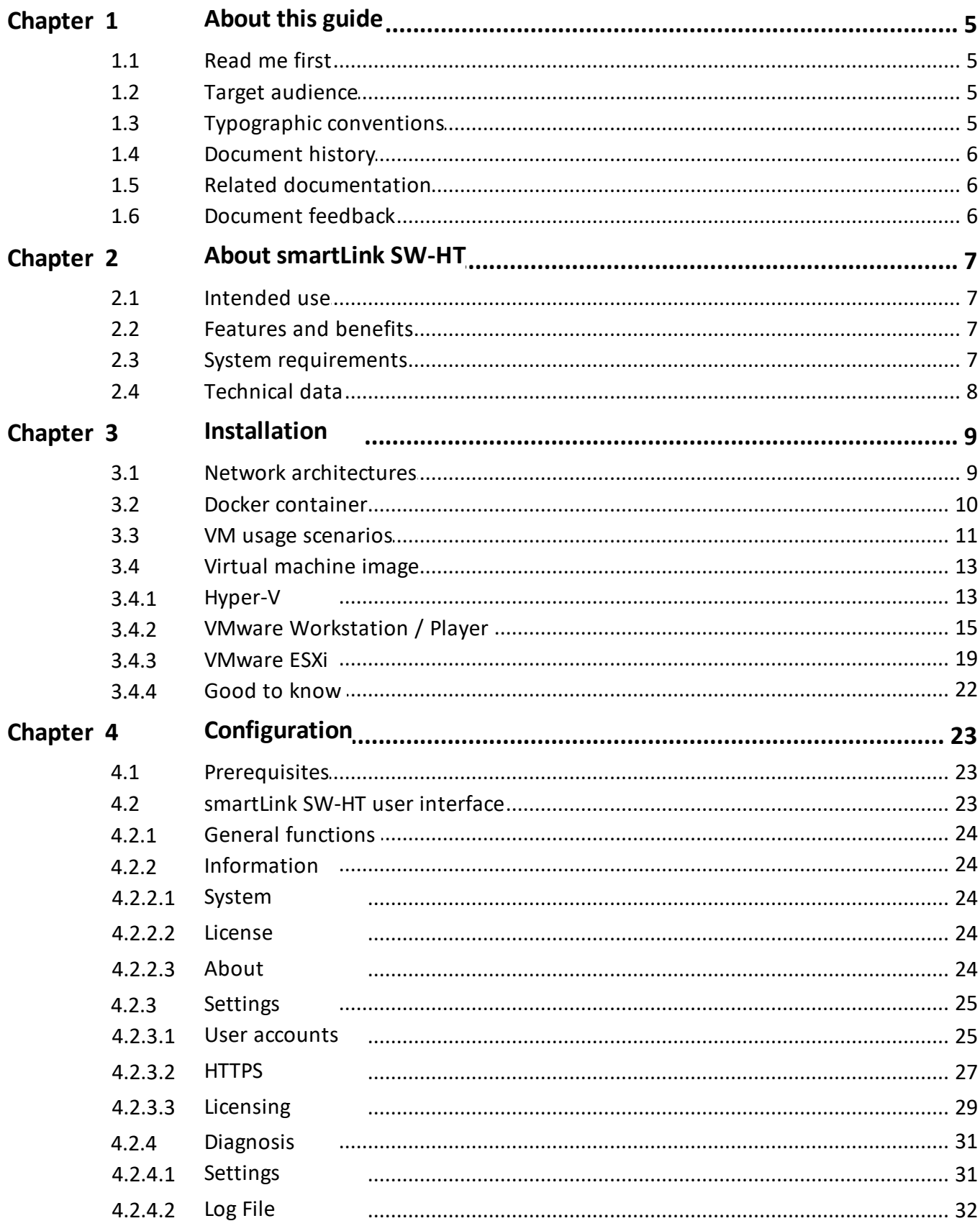

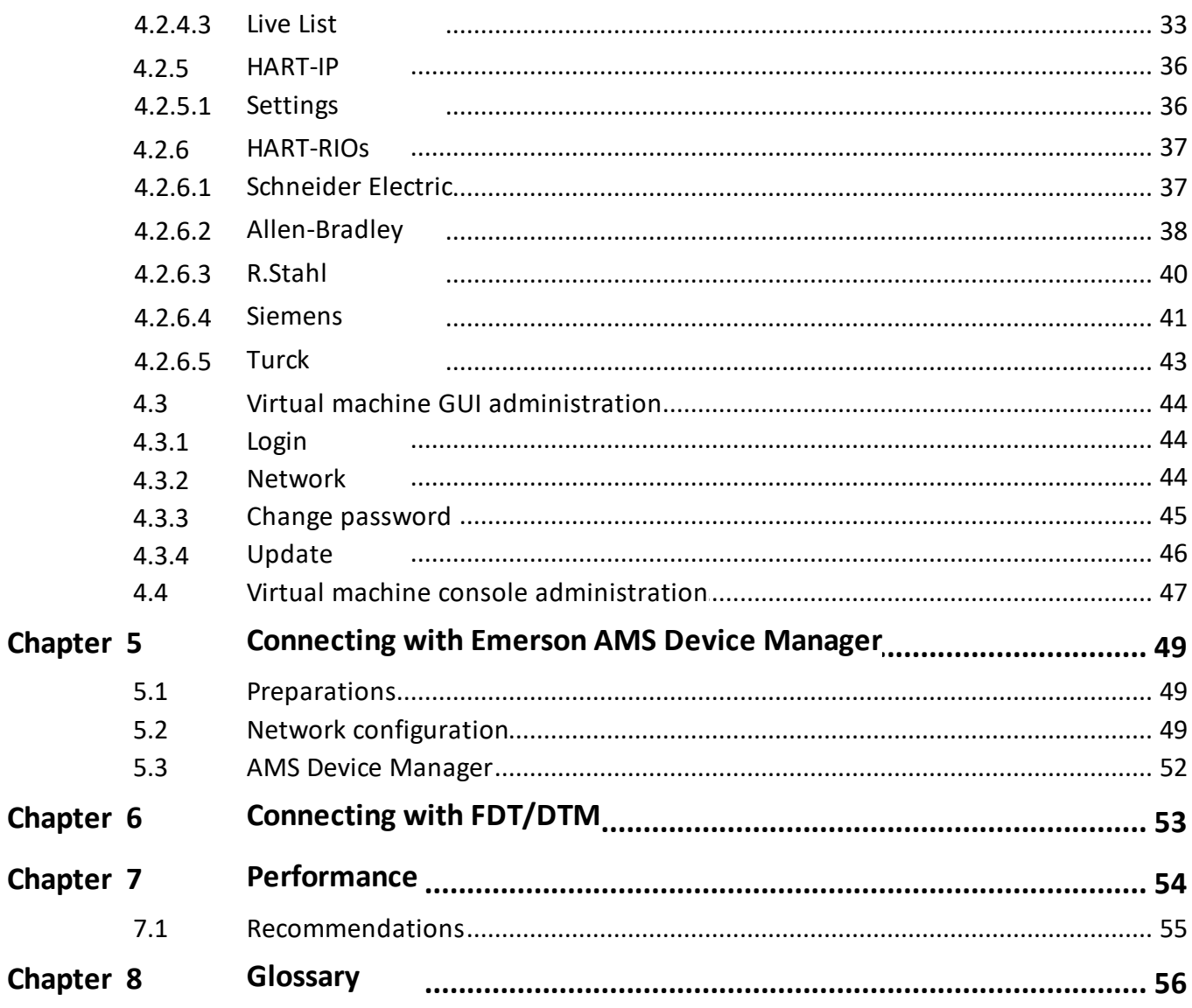

# <span id="page-4-0"></span>**1 About this guide**

### <span id="page-4-1"></span>**1.1 Read me first**

Please read this guide carefully before using the device to ensure safe and proper use. Softing does not assume any liability for damages due to improper installation or operation of this product.

This document is not warranted to be error-free. The information contained in this document is subject to change without prior notice. To obtain the most current version of this guide, visit the [product](https://industrial.softing.com/products/docker/smartlink-sw-ht.html) website.

### <span id="page-4-2"></span>**1.2 Target audience**

This guide is intended for experienced operation personnel and network specialists responsible for configuring and maintaining field devices in process automation networks. Any person using a smartLink SW-HT must have read and fully understood the safety requirements and working instructions in this guide.

### <span id="page-4-3"></span>**1.3 Typographic conventions**

The following conventions are used throughout Softing customer documentation:

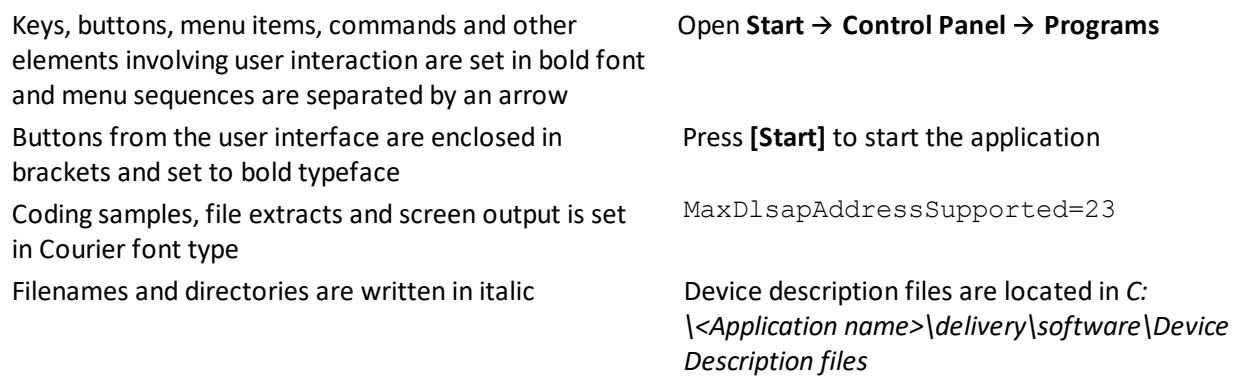

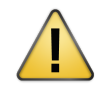

### **CAUTION**

The CAUTION symbol indicates a potentially hazardous situation which, if not avoided, may result in damage or injury.

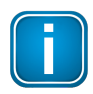

### **Note**

This symbol is used to call attention to notable information that should be followed during installation, use, or servicing of this device.

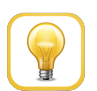

### **Hint**

This symbol is used when providing you with helpful user hints.

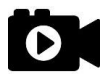

### **Video**

This symbol draws attention to a tutorial video on the corresponding topic.

### <span id="page-5-0"></span>**1.4 Document history**

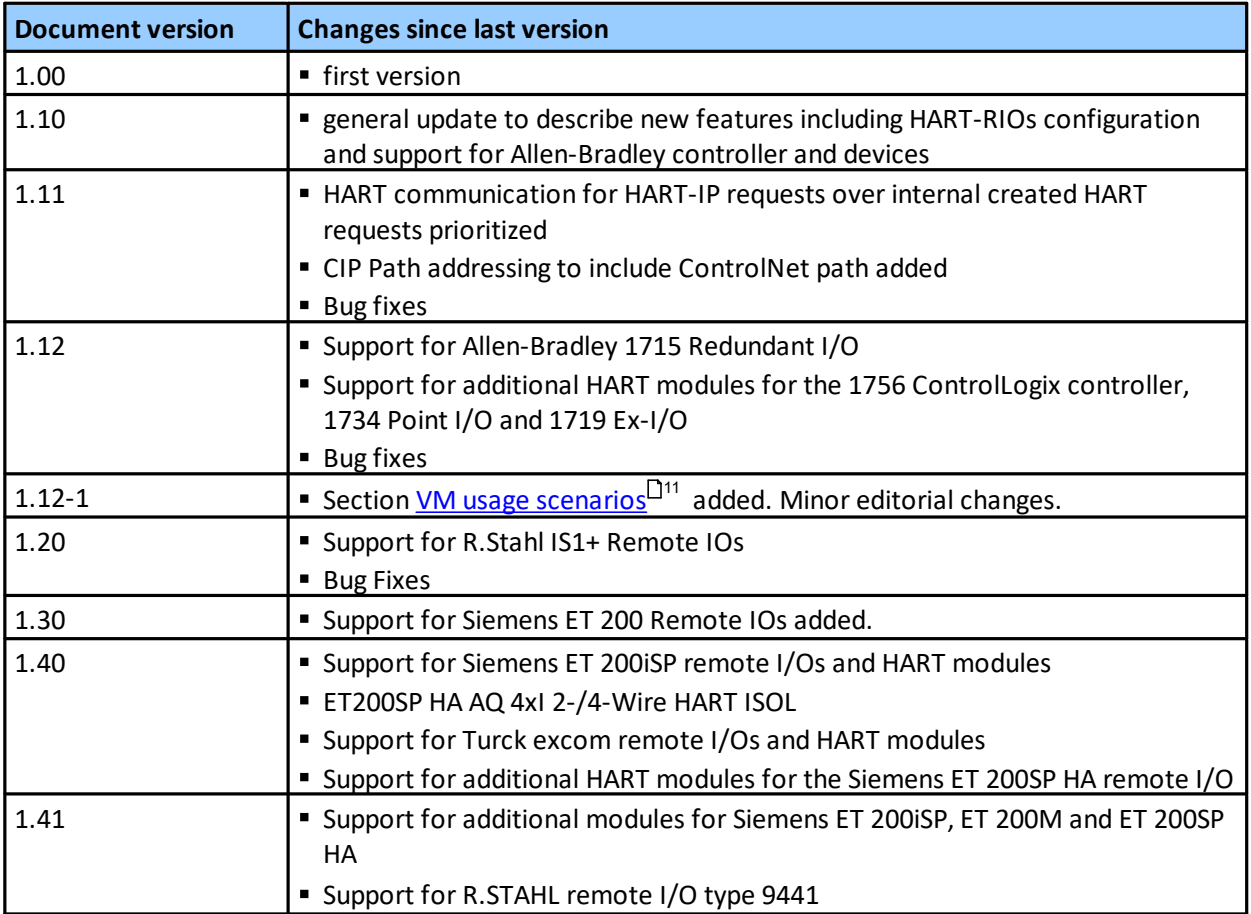

### <span id="page-5-1"></span>**1.5 Related documentation**

The following links direct you to additional product [information](https://industrial.softing.com/products/docker/smartlink-sw-ht.html) and descriptive videos.

### <span id="page-5-2"></span>**1.6 Document feedback**

We would like to encourage you to provide feedback and comments to help us improve the documentation. You can write your comments and suggestions to the PDF file using the editing tool in Adobe Reader and email your feedback to [support.automation@softing.com.](mailto:support.automation@softing.com)

If you prefer to write your feedback directly as an email, please include the following information with your comments:

- § document name
- § document version (as shown on cover page)
- § page number

## <span id="page-6-0"></span>**2 About smartLink SW-HT**

smartLink SW-HT is a software multiplexer providing access to HART communication systems and HART devices without the need for additional hardware.

### <span id="page-6-1"></span>**2.1 Intended use**

The smartLink SW-HT is designed to be used as a secure access point to HART devices. Any other use is deemed non-intended use.

### <span id="page-6-2"></span>**2.2 Features and benefits**

The smartLink SW-HT software multiplexer comes with the following features and benefits:

- simple and fast access to HART field devices connected to Allen-Bradley, Schneider Electric, R.Stahl or Siemens HART IO modules
- remote asset management, device configuration and monitoring
- transparent HART communication over open HART-IP protocol
- no additional hardware required
- easy deployment on Windows workstation
- high scalability based on the number of HART devices to access

### <span id="page-6-3"></span>**2.3 System requirements**

To parametrize HART devices with your smartLink SW-HT you will need an asset management system such as Emerson AMS Device Manager.

### <span id="page-7-0"></span>**2.4 Technical data**

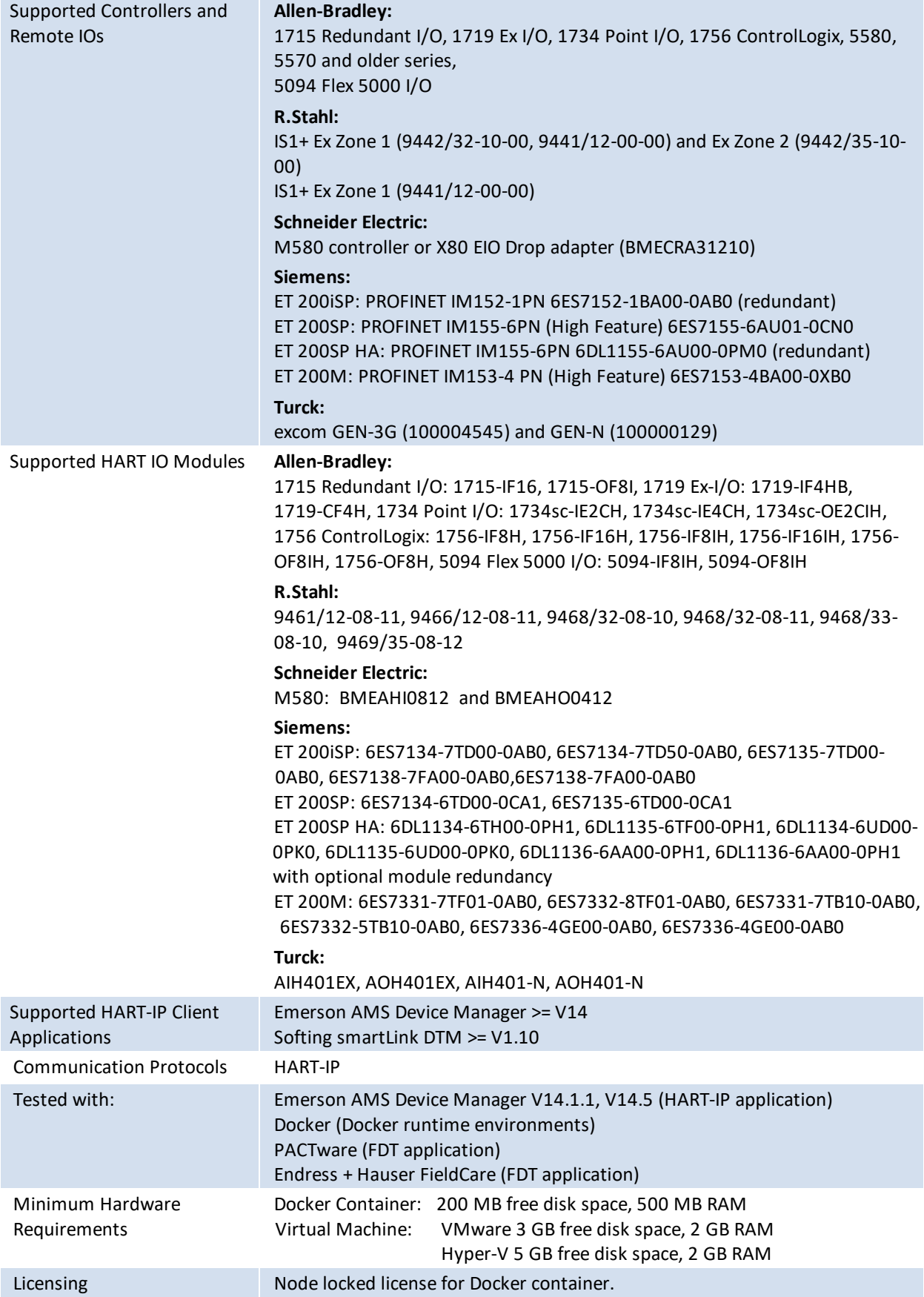

## <span id="page-8-0"></span>**3 Installation**

The smartLink SW-HT product can be installed in two ways. You can either use the virtual machine images for download from the [product](https://industrial.softing.com/products/docker/smartlink-sw-ht.html) website or install the Docker image directly on a Docker enabled system.

### <span id="page-8-1"></span>**3.1 Network architectures**

This Section describes the use of smartLink SW-HT in different network architectures.

### **Above the controller**

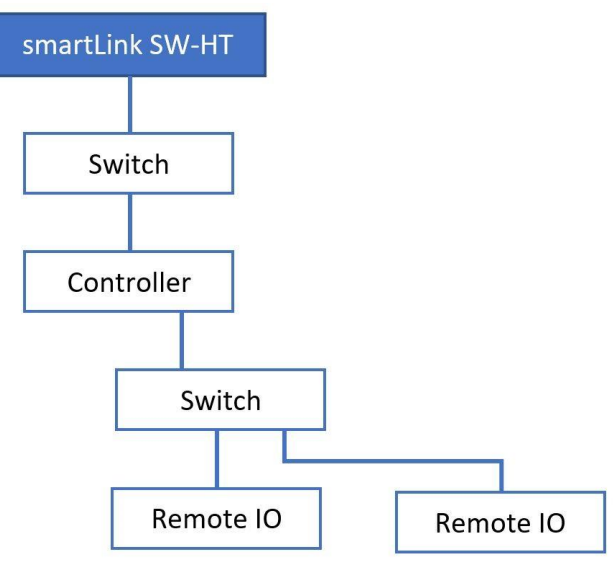

In this scenario, the smartLink SW-HT is connected to the network above the controller.

For this setup, only controllers from Allen-Bradley and Schneider Electric can be used in combination with their proprietary remote IOs. Siemens and R.Stahl remote IOs are not supported. The advantage of this architecture is that smartLink SW-HT is not part of the control network between controller and remote IOs. This allows for a clearer separation between the control and asset management which is represented by the smartLink SW-HT.

### **Below the controller**

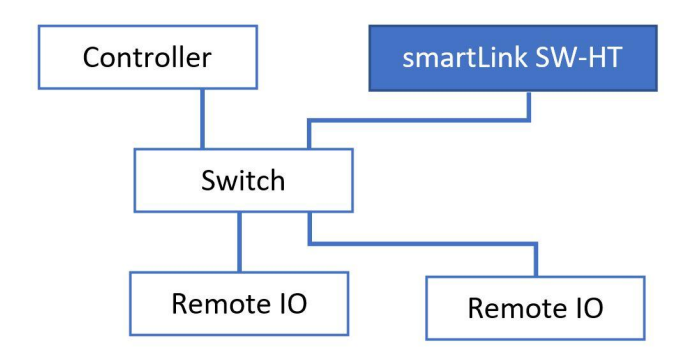

The smartLink SW-HT is connected to the control network below the controller and has direct access to the remote IOs. This direct access is needed to connect to the Siemens and R.Stahl remote IO. This setup is suited for all supported controllers and remote IOs.

### <span id="page-9-0"></span>**3.2 Docker container**

The smartLink SW-HT docker image is available on Docker Hub

( <https://hub.docker.com/r/softingindustrial/smartlink-sw-ht> ) or as download from the product [website.](https://industrial.softing.com/products/docker/smartlink-sw-ht.html)

You can pull the image from Docker Hub with the following command:

```
docker pull softingindustrial/smartlink-sw-ht
```
To create and configure Docker container you can use the following commands:

```
mkdir -p /var/lib/smartLinkSW-HT
docker create --name smartlink-sw-ht -p 80:80 -p 443:443 -p 5094:5094 -p
49152:49152/udp -p 49154:49154/udp -v /var/lib/smartLinkSW-
HT:/var/lib/smartLinkSW-HT --restart=always softingindustrial/smartlink-sw-
ht
```
The following ports are used by smartLink SW-HT:

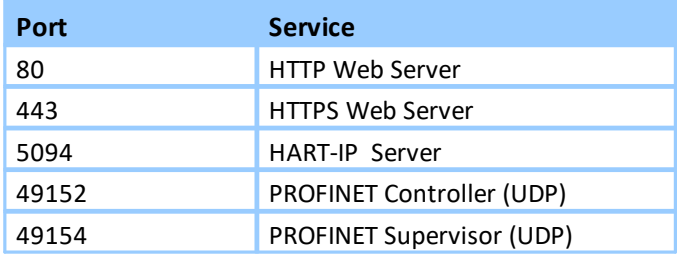

These ports are mapped in the docker create call above 1:1 to the ports of the host system. Of course, you can map them to different ports on the host system by changing the first number on the -p option (example: -p 1443:443).

To disable HTTP or HTTPS you can call the docker create call without a port mapping for port 80 or 443. But please note that you need access to the Web server to configure the smartLink SW-HT.

smartLink SW-HT creates outgoing TCP connections to the controller or remote I/O devices using the default EtherNet/IP port 44818 (Schneider/Allen-Bradley), the default PROFINET ports 49152/49154 (Siemens), ports 50000/50001 (R.Stahl) and port 58554 (Turck).

The directory */var/lib/smartLinkSW-HT* is used to persist the configuration of the smartLink SW-HT container. Of course, you can store it in a different folder on the host system by changing the first folder on the -v option (example: *-v /home/xxx/sl:/var/lib/smartLinkSW-HT*).

If you have more than one network card, the communication with the ET200 RIOs has to be assigned to a network card. You must add the environment variable *PNS\_INTERFACE\_NAME* with the name of the interface (example: -*e PNS\_INTERFACE\_NAME='ens192'*).

The option –restart=always will start the container on the startup of the system or restart it on failure. With the following command you can start the container:

docker start smartlink-sw-ht

With the following command you can stop the container:

docker stop smartlink-sw-ht

With the following command you can remove the container:

docker rm -f smartlink-sw-ht

Please refer the official Docker documentation for more Details on the Docker command line.

### <span id="page-10-0"></span>**3.3 VM usage scenarios**

This Section describes typical usage scenarios of the smartLink SW-HT virtual machine.

### **NAT on HART-IP client machine**

This is the default installation for most use cases. The VM is installed on the machine running the HART-IP client (e.g. Emerson AMS Device Manager). Using a NAT network configuration, the smartLink SW-HT software in the VM can connect to all Ethernet networks which are available on the Windows host machine. However, the HART IP server of smartLink SW-HT is only available to software running on the Windows host machine like the HART-IP client. This increases the security of the installation as the smartLink SW-HT interfaces are only available locally on the Windows host machine.

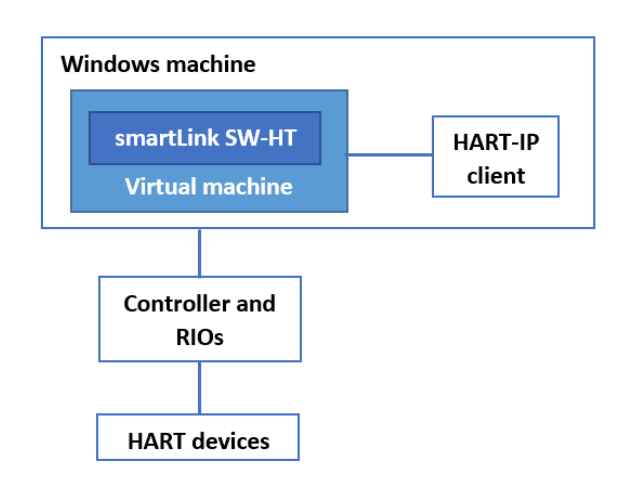

### **NAT for Siemens RIOs**

You may need to adjust the firewall to use the smartLink SW-HT virtual machine with NAT for a Siemens RIO.

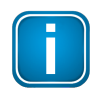

### **Note**

The communication with the Siemens RIOs uses UDP traffic which may be blocked by the firewall.

### **Bridged on an IPC**

A bridged network installation is required if the HART-IP server interface of the smartLink SW-HT has to be accessible from multiple machines in the network. The VM in that installation has an IP address which is accessible from the connected network.

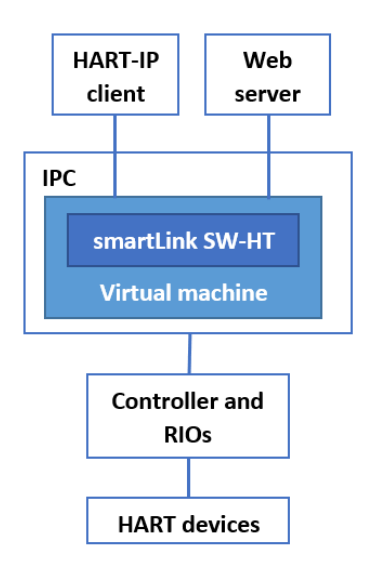

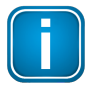

### **Note**

For security reasons it is recommended to disable with this installation the HTTP interface of the VM administration GUI and of smartLink SW-HT.

### <span id="page-12-0"></span>**3.4 Virtual machine image**

This Section describes the installation with VMware Workstation Pro, VMware Player, VMware ESXi and Hyper-V for Windows 10 Professional. The Virtual machine images should only be used if you run smartLink SW-HT on a Windows machine.

### <span id="page-12-1"></span>**3.4.1 Hyper-V**

If you are using Windows 10 Professional or another version of Windows follow these steps to install Hyper-V**:**

- 1. Create the **folder smartLink SW-HT** in the directory *This PC\Documents\Hyper-V\Virtual Hard Disks*.
- 2. Download the **smartLink\_SW-HT\_HyperV\_V1.41.zip** file from the [product](https://industrial.softing.com/products/docker/smartlink-sw-ht.html) website and save it in the created folder.
- 3. Unzip the file to the folder and delete the zip file.
- 4. Start the Hyper-V Manager application.
- 5. Select the **Action New Virtual Machine**.

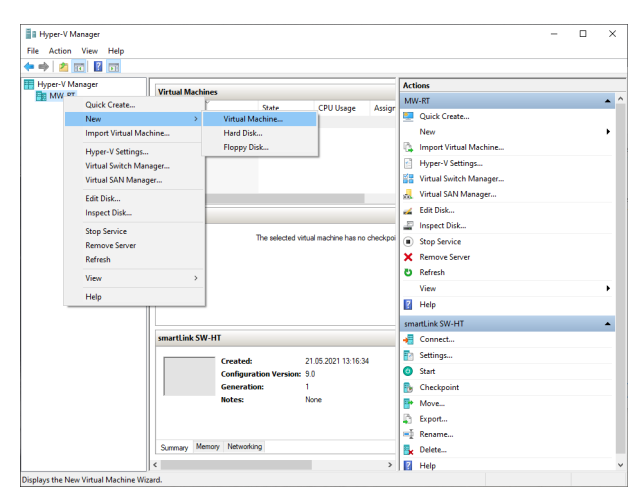

- 6. Enter smartLink SW-HT as the name of your virtual machine.
- 7. Select the location where you want to store the VM and click **[Next]**.

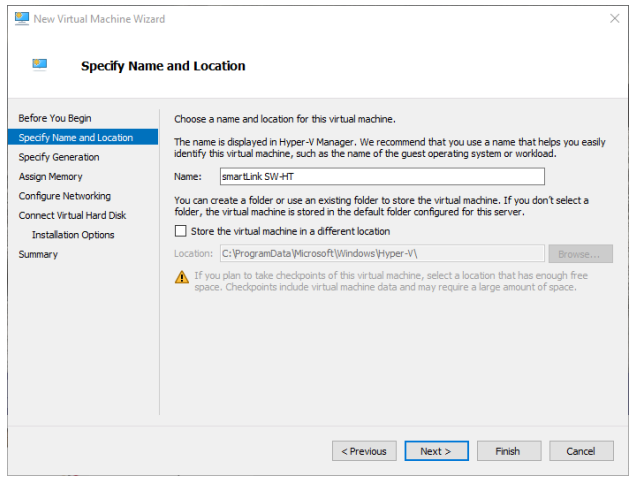

- 8. Choose **Generation 1** and click **[Next]**.
- 9. Enter **2048 MB** in the **Startup memory** input field, disable **Use dynamic memory** and click **[Next]**.
- 10. Choose **Default Switch** from the **Connection** dropdown and click **[Next]**.
- 11. Select the radio button **Use an existing hard disk** and **[Browse]** to the location of the extracted **Debian.vhdx** file an click **[Finish].**

Now you are ready to start the virtual machine and use smartLink SW-HT. If you want to access the Linux console you have to connect to the virtual machine by selecting **Connect**… in the Action menu.

### <span id="page-14-0"></span>**3.4.2 VMware Workstation / Player**

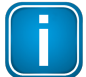

#### **Note**

smartLink SW-HT supports only V10 or later of VMware Workstation Pro and VMware Player.

- 1. Create the folder *smartLink SW-HT* in the directory *This PC\Documents\Virtual Machines*.
- 2. Download the the latest software version contained in the *smartLink\_SW-HT\_VMwareV1.41.zip* file from the Softing download area and store it in the created folder.
- 3. Unzip the contents of the zip file to the folder. Then delete the zip file.
- 4. Start the VMware Workstation Pro or VMware Workstation Player application.

### **Workstation Pro**

If you are using **Workstation Pro:**

- 1. Select **File New Virtual Machine**.
- 2. Select **Custom (advanced)** and click **[Next]**.

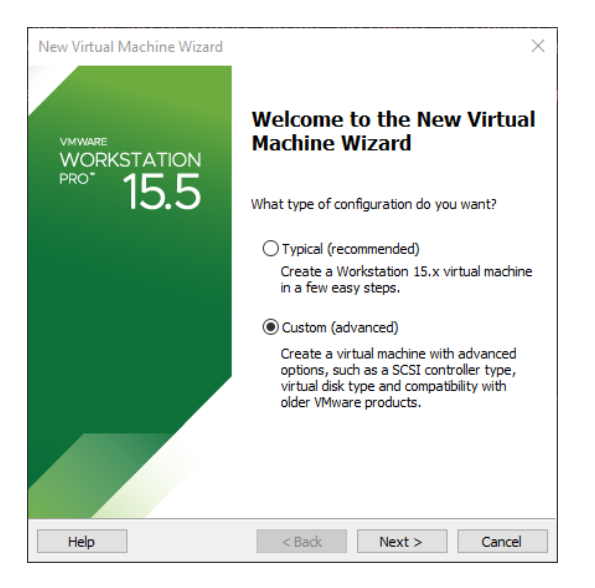

3. Select the hardware compatibility and click **[Next]**.

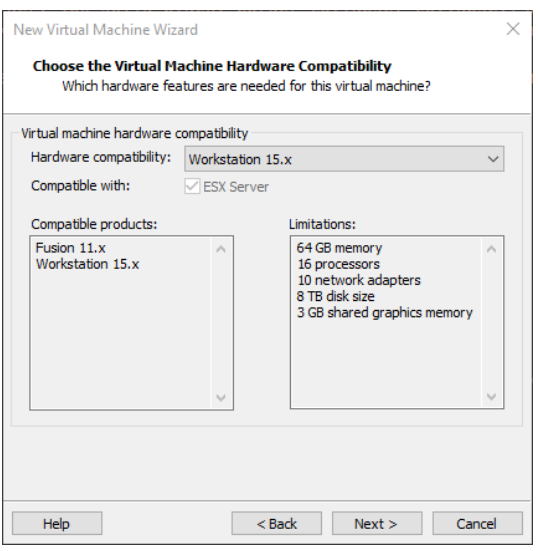

- 4. Select the Guest Operating System Installation and accept the option **I will install the operating system later**.
- 5. Select **Linux Debian 10.x 64-bit** as your guest operating system. If you cannot select the Debian 10 take the highest Debian number with 64 bit.
- 6. Enter the smartLink SW-HT as the name of your virtual machine and click **[Next]**.
- 7. Enter **1** for **Number of Processors**, and **1** for **Number of cores per processor** and click **[Next]**.
- 8. Enter **2048 MB** for **Memory for this virtual machine**.
- 9. Select **Use network address translation (NAT) LSI Logic SCSI** in the next three setup wizards.
- 10. Select **Use an existing virtual disk** in the Select a disk window.
- 11. Select the extracted **Debian.vmdk** file in the Select a disk window.
- 12. Check the summary of your settings and click **[Finish]** if you want set up a virtual machine based on these entries.

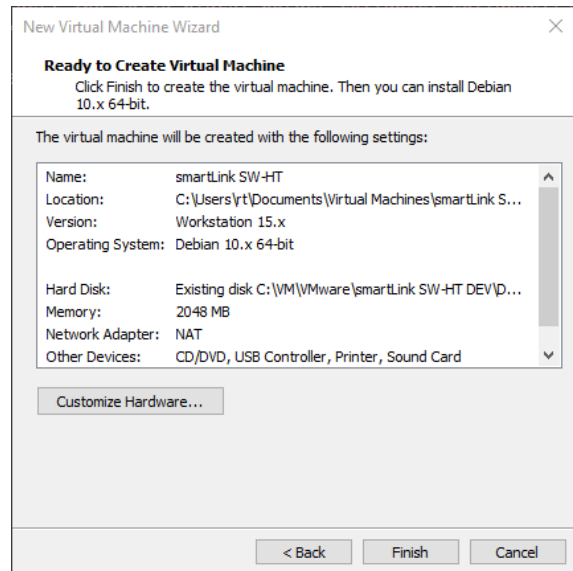

### **Workstation Player**

If you are using **Workstation 16 Player:**

1. Select **Create a New Virtual Machine**.

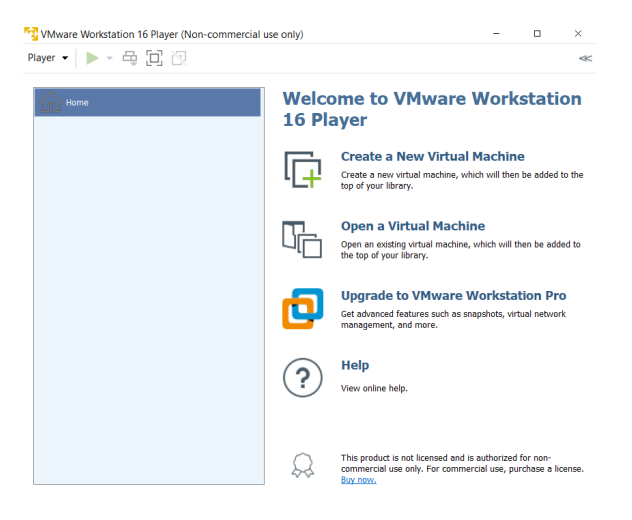

- 2. Choose **I will install the operating system later** and click **[Next]**.
- 3. Select **Linux Other Linux 5.x kernel 64-bit**. If you cannot select version 5.x take the highest number with 64 bit and click **[Next]**.
- 4. Enter the smartLink SW-HT as the name of your virtual machine, select the path where the smartLink SW-HT .vmdk file is located and click **[Next]**.
- 5. Enter 20 GB as the **maximum disk size** and select **Store virtual disk as a single file**.
- 6. Check the summary of your settings and click **[Finish]** if you want set up a virtual machine based on these entries.

The newly created virtual machine opens.

Select **Edit virtual machine settings**.

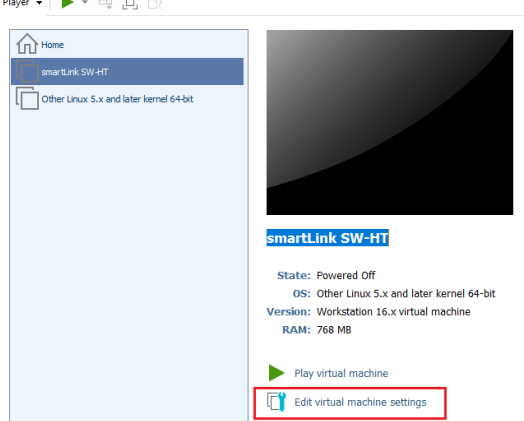

- 7. Click **[Add..]** in the Add Hardware wizard.
- 8. Select **Hard Disk → SCSI → Use an existing virtual disk → Browse.**
- 9. Select the extracted **Debian.vmdk** file and click **[Finish]**.

10. After linking to the smartLink SW-HT virtual hard disk remove the default hard disk.

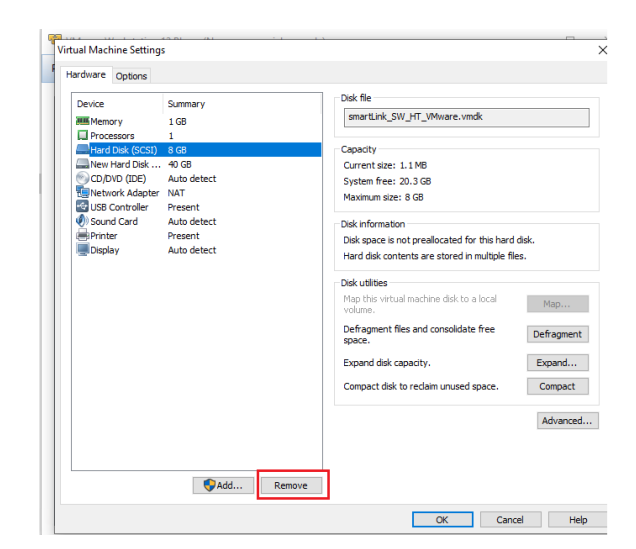

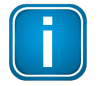

#### **Note**

Now you are ready to power on the virtual machine and use smartLink SW-HT.

### <span id="page-18-0"></span>**3.4.3 VMware ESXi**

- 1. Connect to the administration web page of your ESXi server.
- 2. Select the **Storage** menu in the navigator and open the **Datastores** tab.
- 3. Create a directory named *smartLink SW-HT* for one of your datastores and a *temp* sub-directory in your smartLink SW-HT.

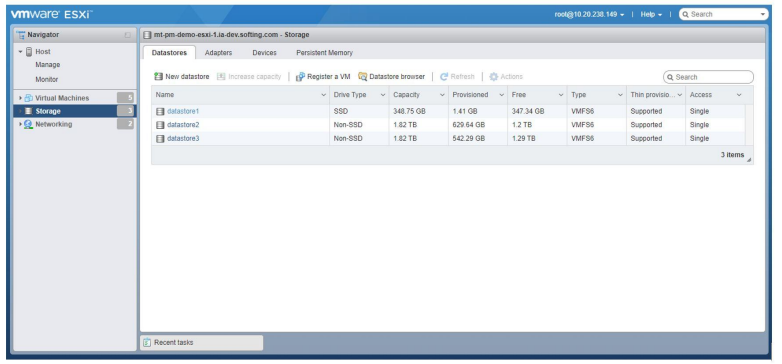

- 4. Download the latest software version contained in the *smartLink\_SW-HT\_VMwareV1.41.zip* file from the Softing download page and upload the contained *.vdmk* files to the created folder.
- 5. Select the *Debian.vmdk* file in the *temp* folder and right-click your mouse to copy and paste it to the *smartLink SW-HT* folder.

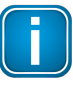

### **Note**

This copy action in the Datastore browser is needed to convert the disk file to the correct format.

6. Select the *temp* folder and right-click to delete it.

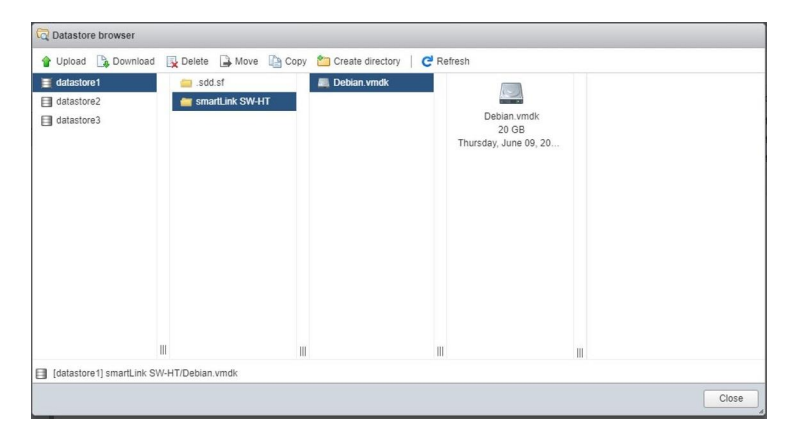

7. Select the *Host* menu in the navigator and click **[Create/Register VM]** to create the virtual machine.

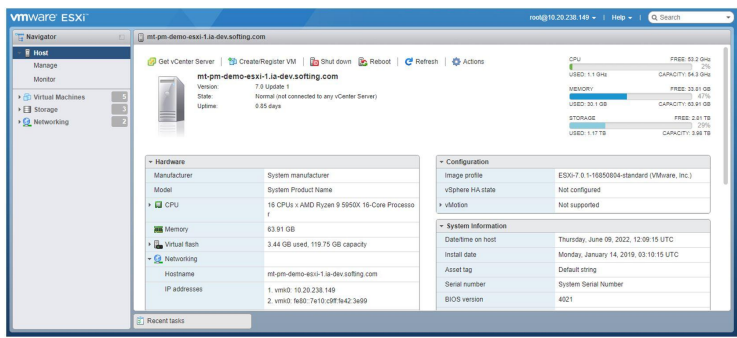

8. Select **[Create a new virtual machine]** and click **[Next]**.

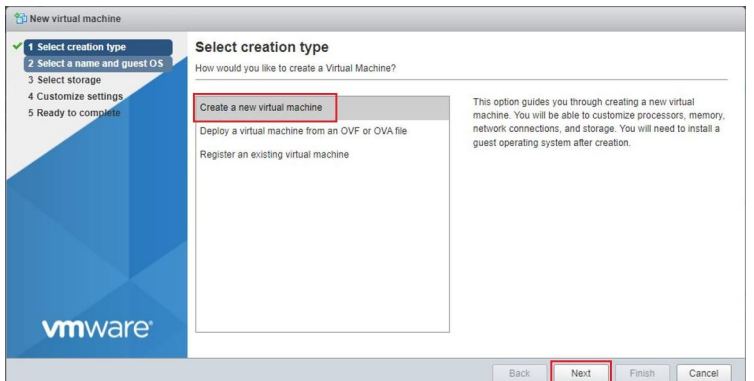

9. Insert *smartLink SW-HT* as name,select **Linux** and **Debian GNU/Linux 9 (64-bit)** in the dropdown menus and press **[Next]**.

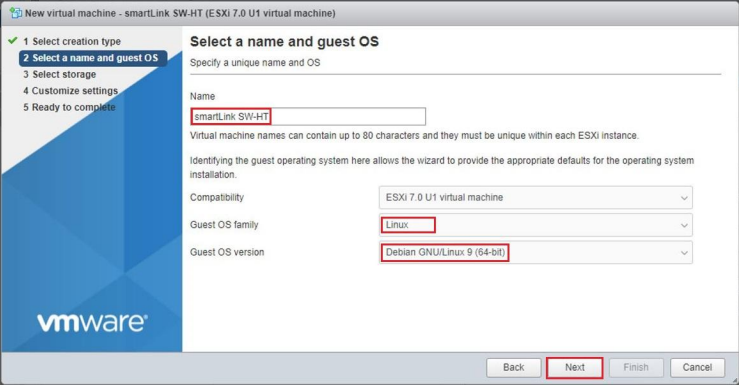

10. Select the datastore to which you copied the disk files previously and click **[Next]**.

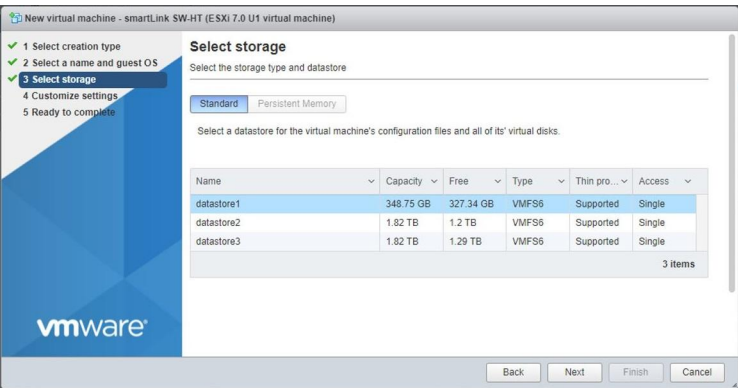

11. Press the **c** icon to remove **Hard disk 1**.

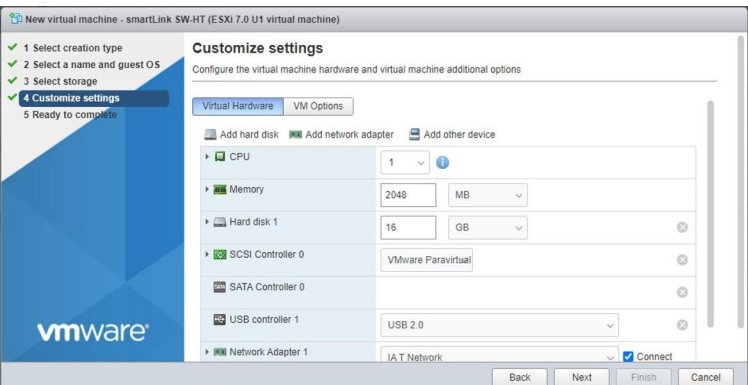

12. Select **Add hard disk** à **Existing hard disk** and select the copied *Debian.vmdk* in the datastore browser dialog.

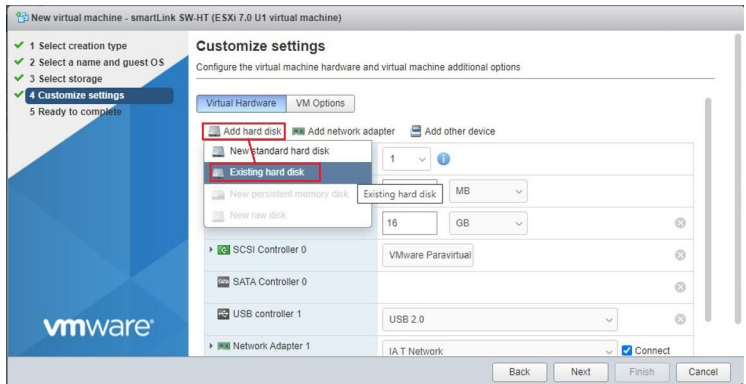

13. Now you have the **New Hard disk** in the settings. Ensure that the **Controller location** is set to **SCSI (0:0)**.

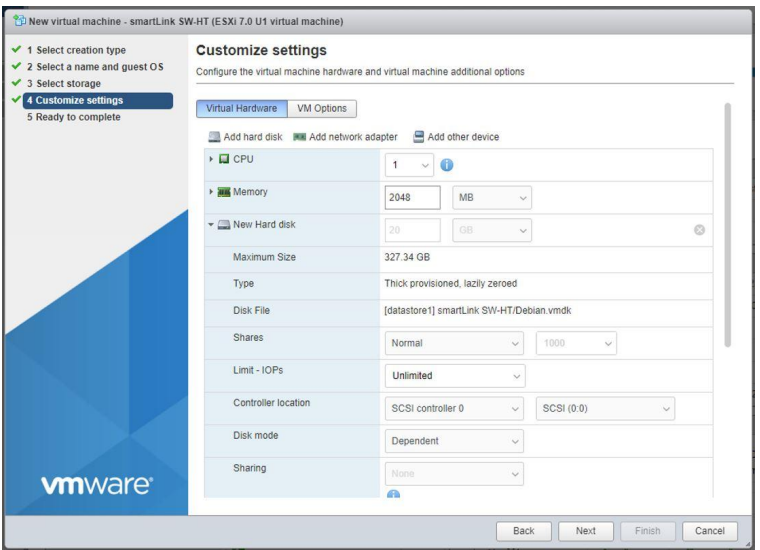

14. Press **[Next]** and **[Finish]** to complete the installation.

### <span id="page-21-0"></span>**3.4.4 Good to know**

### § **After VM import**

After the import of the VM you should change the default passwords and the host name in the user interface of the virtual machine.

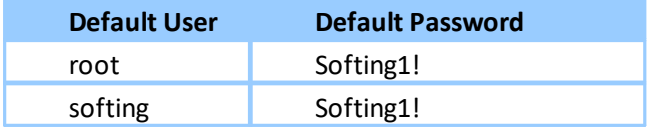

### § **Finding the hostname or IP address of your smartLink SW-HT**

The IP address and hostname are printed in the Linux console window on startup. If you installed the Hyper-V VM and are using the Default Switch you can use the hostname *smartlink-sw-ht.mshome.net* to access the IP interfaces of smartLink SW-HT.

### § **Accessing smartLink SW-HT outside of the VM host**

To get access to the interfaces of smartLink SW-HT from outside the host running the VM you must change the network type of the VM.

### **VMware**

Change the network connection in the Network Adapter settings to **Bridged**.

### **Hyper-V**

Create a new virtual switch which is connected to an external network. Change the virtual switch in the Network Adapter settings to this switch.

### § **Adding a second network card**

To add a second network card you first have to add it to the VM in the settings of VMware or Hyper-V and connect it to the correct network. In addition, you must configure the network settings in the user interface of the virtual machine.

### § **Starting smartLink SW-HT with Windows system**

### **Hyper-V**

Select *Always start this virtual machine automatically* in the *Automatic Start Action* of the virtual machine settings.

# <span id="page-22-0"></span>**4 Configuration**

smartLink SW-HT comes with an integrated web server which is used to configure the software.

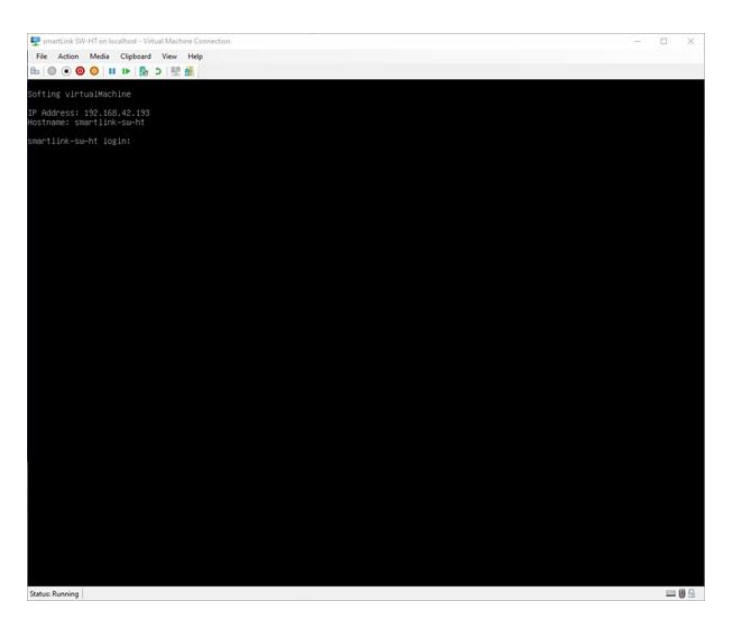

### <span id="page-22-1"></span>**4.1 Prerequisites**

- smartLink SW-HT is connected to the supported Allen-Bradley, Siemens, Schneider Electric, R.Stahl or Turck automation equipment.
- smartLink SW-HT is connected with a PC which runs a Chrome, Edge or Firefox browser supporting JavaScript.

### <span id="page-22-2"></span>**4.2 smartLink SW-HT user interface**

1. Open your Internet browser and enter the IP address of the smartLink SW-HT.

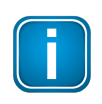

### **Note**

If you are using VM images and you can't recall the IP address, open the VM console window to get the IP address.

2. Enter **administrator** in the user field and enter **SLadmin!1** in the password field.

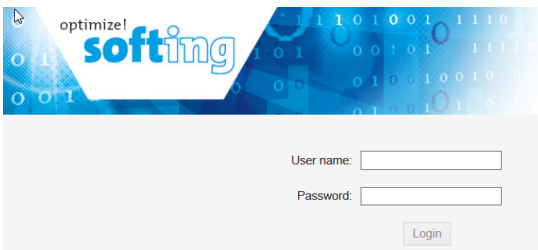

The web-based interface opens with the information page.

### <span id="page-23-0"></span>**4.2.1 General functions**

All interface windows display these functions:

#### **Logout**

Select this function to log out as an active user.

### **Auto logout**

This default setting logs out the current user from the web server if it has been inactive for 10 minutes.

### <span id="page-23-1"></span>**4.2.2 Information**

The **Information** window shows product-related information. See the pages **System**, **License** and **About** for details.

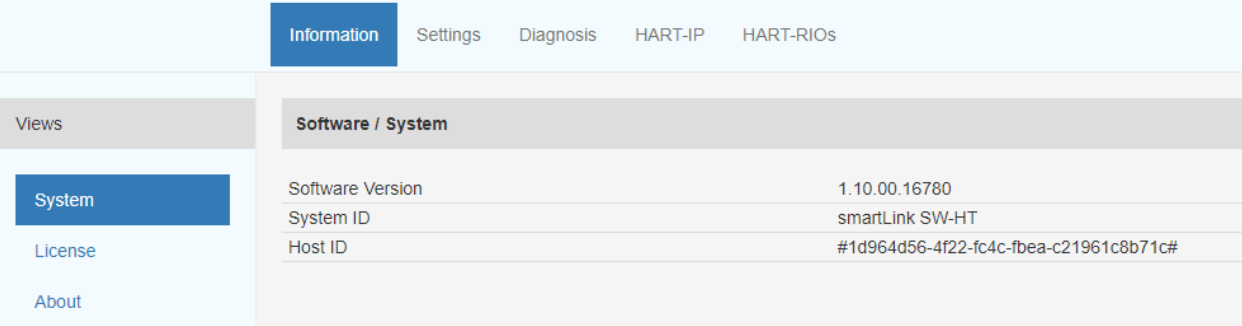

### <span id="page-23-2"></span>**4.2.2.1 System**

Select **Information**  $\rightarrow$  **System** to view the hardware and software details of your device.

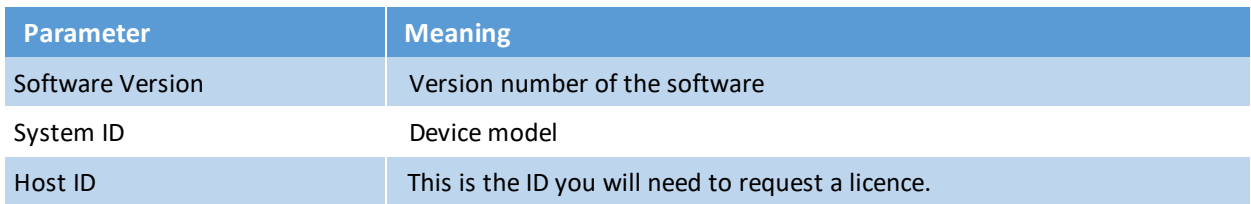

### <span id="page-23-3"></span>**4.2.2.2 License**

Select **Information**  $\rightarrow$  License to view the licenses used by the gateway firmware under an open [source](http://opensource.softing.com/IA/smartLink_SW_HT/index.html) [license.](http://opensource.softing.com/IA/smartLink_SW_HT/index.html)

### <span id="page-23-4"></span>**4.2.2.3 About**

Select **Information**  $\rightarrow$  **About** to show information about Softing and other useful information.

### <span id="page-24-0"></span>**4.2.3 Settings**

#### <span id="page-24-1"></span>**4.2.3.1 User accounts**

In this section you will learn how to change accounts and passwords.

#### 1. Select **Settings**  $\rightarrow$  **User Accounts**.

As **administrator** you can create and delete user accounts and also change passwords.

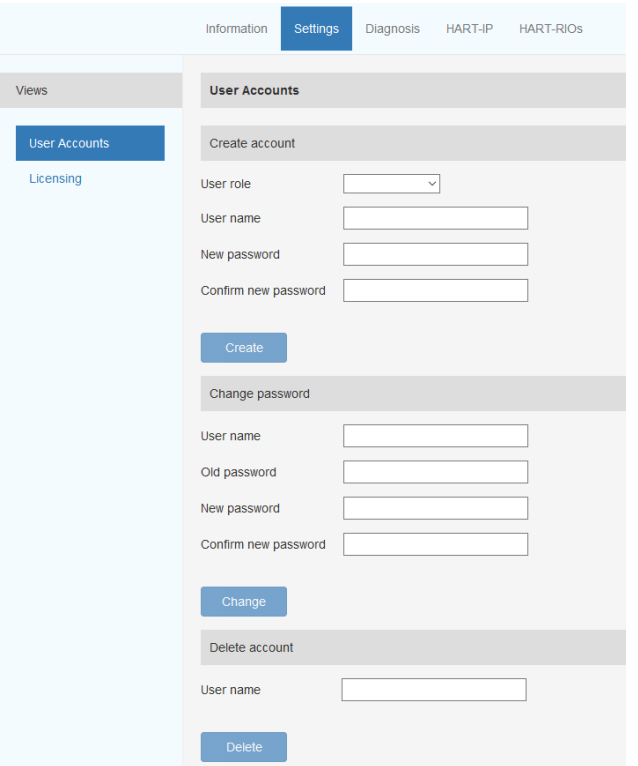

- 2. Select a user role in the dropdown menu, assign a user name and enter a **New password** in the corresponding fields.
- 3. Retype the password in the **Confirm new password** field and click **[Create]** to save the user and password settings.

### **Password rules**

A password must contain between eight and 128 characters, including at least 1 lower case letter, 1 upper case letter, 1 number and 1 special character: !"#\$%&'()\*+,-./:;<=>?@[\]^\_`{|}~

#### **Changing the password**

- 1. Enter the user name of the account for which you want to change the password.
- 2. Enter the **Old password**.
- 3. Enter the **New password**.
- 4. Retype the password in the **Confirm new password** field and click **[Change]** to save the new password settings.

### **Deleting an account**

- 1. Enter the user name of the account which you want to delete.
- 2. Click **[Delete]** to erase the account settings and all remove the user.

The following table shows the user roles and corresponding permissions:

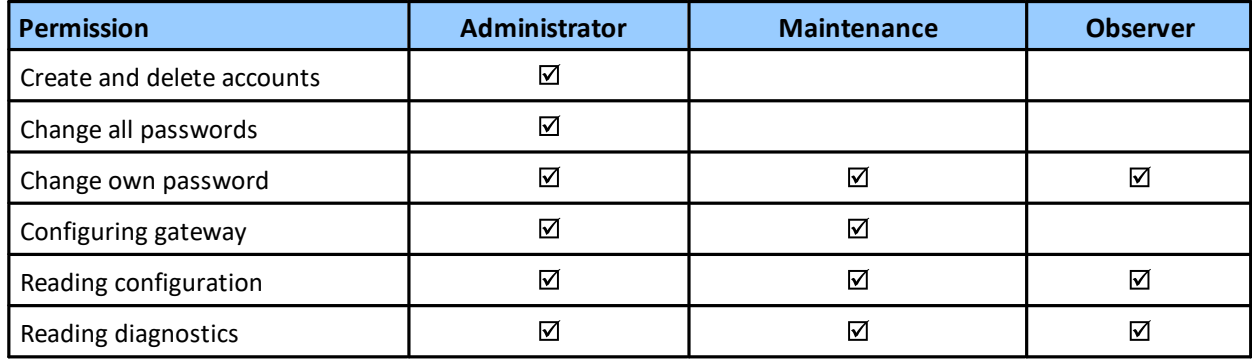

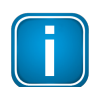

### **Note**

The user role *Diagnostic* is not required for daily operations. It is reserved for internal purposes such as troubleshooting. Softing Support may ask you to add a user with this role to obtain more details of your smartLink SW-HT.

### <span id="page-26-0"></span>**4.2.3.2 HTTPS**

If you access the device on an HTTPS connection, make sure a trusted certificate is used. You can check easily if the IP address of your gateway is secured by a certificate. Most web browsers typically display a padlock icon in the address bar to indicate that a secured HTTP connection is used. Click on the icon to find out which type of security and certificate is used.

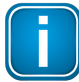

### **Note**

You need to be logged in as [administrator](#page-24-1)<sup>D25</sup> to change the HTTPS settings.

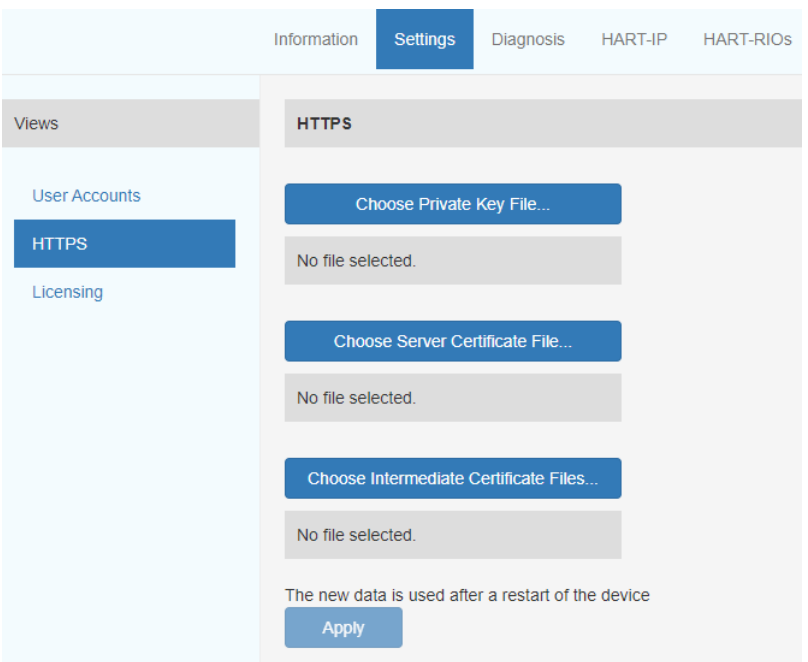

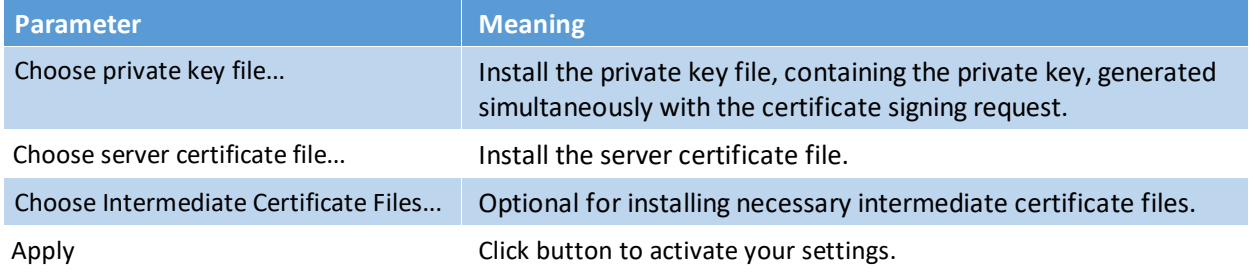

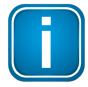

### **Note**

If you change the settings you must restart the gateway.

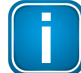

### **Note**

If you are experiencing problems with certificates, please update your web browser first with the most recent version before contacting Softing support.

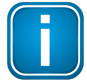

### **Note**

As your web browser might use cached data, please refresh the browser after rebooting the gateway.

### **Generating a self-signed certificate**

To generate a self-signed certificate for the HTTPS server login to the console of the VM follow these steps:

- 1. **Enter** ./generate-HTTPS-cert.sh
- 2. **Restart** the VM by entering: systemctl reboot
- 3. **Open** the Chrome browser and connect to the URL *https://<IP address of the VM>*. A security exception is shown in the browser.
- 4. **Save** the certificate as a file and install the certificate file in the Trusted Root Certification Authorities store of your Windows Explorer. Next time you restart the browser and open the URL you will be able to connect without an exception.

### <span id="page-28-0"></span>**4.2.3.3 Licensing**

A license is needed for each HART device to which you wish to connect. It is tied to the host ID of your Docker container and cannot be migrated to another instance of the smartLink SW-HT.

If your smartLink SW-HT has no license or you wish to connect to more HART devices than you have licenses available, please contact Softing Support.

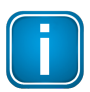

**Note**

If you are installing a new Virtual Machine (VM) or you are moving your VM to another workstation, the existing smartPlus HT license will expire.

### **How to register a license**

- 1. Go to the Softing Industrial website and click the icon in the upper right corner to register yourself or select this [My](https://industrial.softing.com/login.html) Softing Portal link. When you are registered and logged in you are directed to the My [Softing](https://industrial.softing.com/login.html) page.
- 2. Click **[Register License]**.
- 3. Enter the license key from your License Certificate in the license key input field. You will find the license key on the certificate you have received by email.
- 4. Paste the host ID you into the Host ID field of the My [Softing](https://industrial.softing.com/login.html) page.
- 5. Click **[Register License**]. A license file is generated.
- 6. Click **[Download]** to save the license file to your PC.

#### **How Emerson customers can register a license**

Send an email with the following details to Emerson Support at: [emailregistrationsystems@emerson.com](mailto:emailregistrationsystems@emerson.com)

- Your customer information
- System ID of AMS installation.
- $\blacksquare$  HOST ID of your smartLink SW-HT. Select **Information**  $\rightarrow$  System in the user interface for details.

### **How to install a license**

1. Select **Settings**  $\rightarrow$  **Licensing** in the side bar navigation.

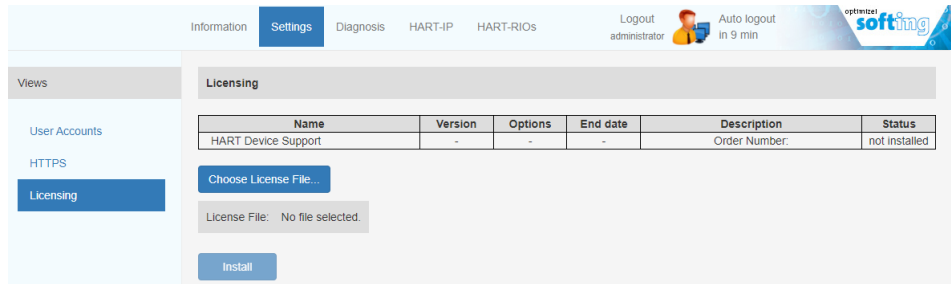

- 2. Click the **[Choose License File**] button. Windows Explorer will open.
- 3. Go to the directory to which you have saved the file.
- 4. Select the license file and click **[Open]** in Windows Explorer. The license file is now shown under the [Choose License File] button.
- 5. Click the **[Install**] button. When the license has been installed, the following message appears at the bottom of the window.

Update License Info 1055: The license has been successfully updated.

6. Click **OK.**

Now the status column will show "installed" meaning the license is activated.

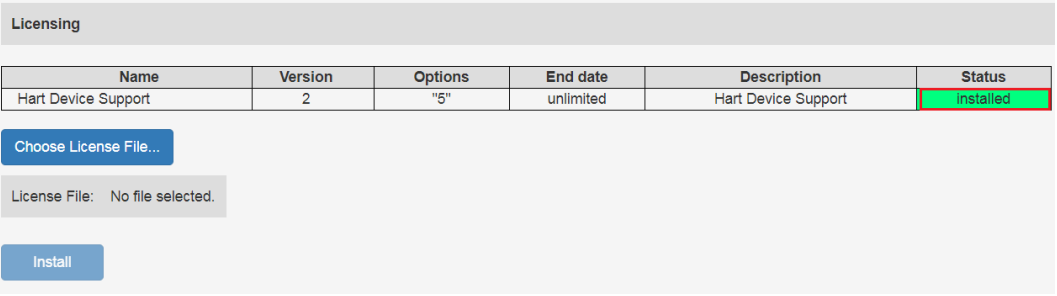

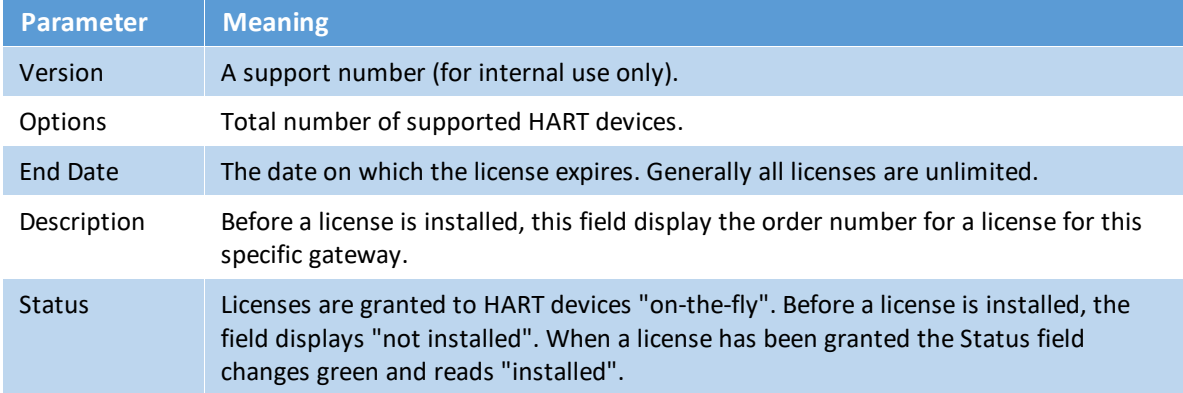

### <span id="page-30-0"></span>**4.2.4 Diagnosis**

### <span id="page-30-1"></span>**4.2.4.1 Settings**

Select **Diagnosis**  $\rightarrow$  **Settings** to view and adapt the settings of the smartLink SW-HT logging feature. The settings can be viewed in any role. To change the settings you must have administration rights.

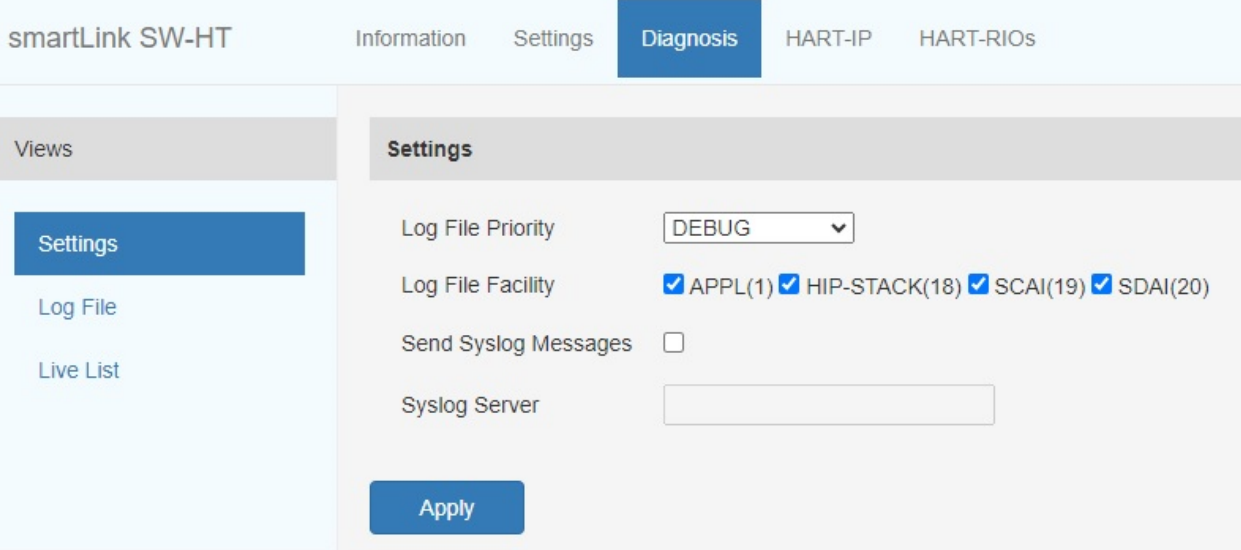

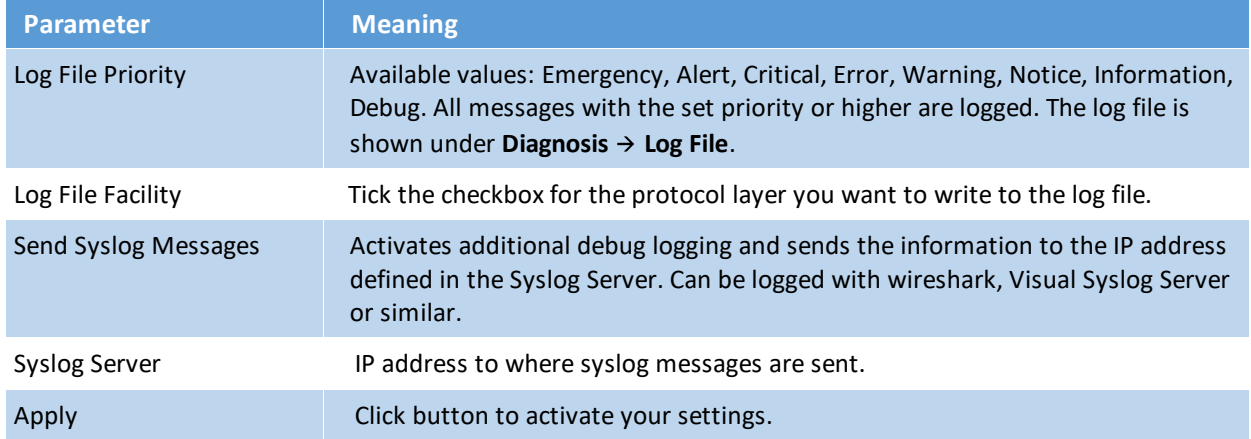

### <span id="page-31-0"></span>**4.2.4.2 Log File**

Select **Diagnosis**  $\rightarrow$  Log File to view the log file or to create support data in case you are facing problems. You can also filter the log file by ticking and unticking the checkboxes of the different priorities. This only affects the display of the log file and not the setting of the log file priority under **Diagnosis**  $\rightarrow$  **Settings**.

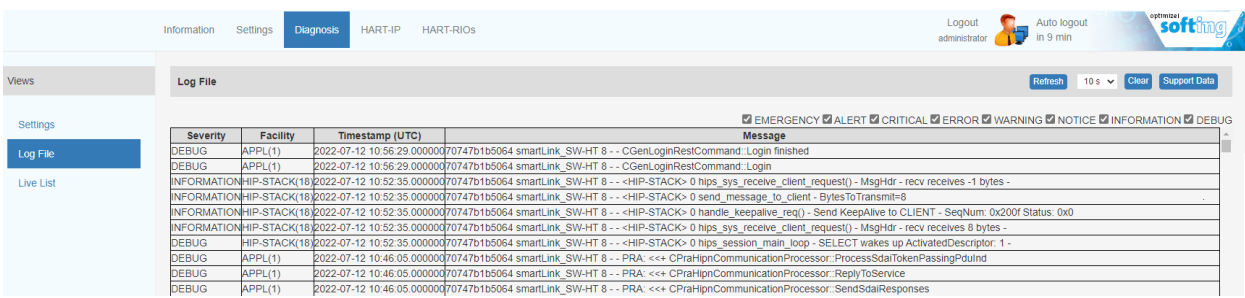

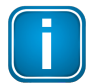

### **Note**

If you are facing problems with your smartLink SW-HT, use the button **[Support Data]** to create a support file. The information contained in this file helps Softing Support address and fix potential issues.

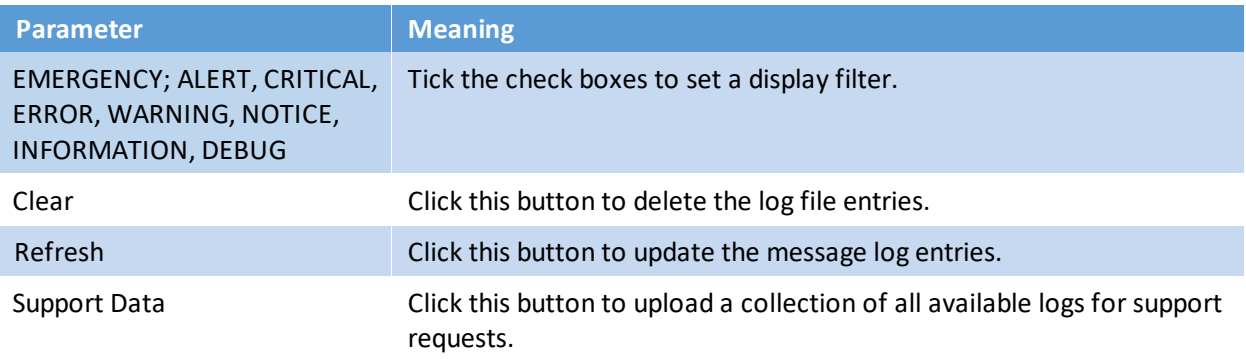

### **Saving a license**

- 1. Click **[Refresh]** at the top to update the table contents.
- 2. Click **[Support Data]**.

A zip file containing all data including the licenses of the device data is created.

3. Open the zip file to find the license key file for this gateway.

### <span id="page-32-0"></span>**4.2.4.3 Live List**

Select **Diagnosis**  $\rightarrow$  Live List to see the HART devices connected to HART modules and Remote I/O (RIOs). See the topology diagram on the cover page of this guide for details.

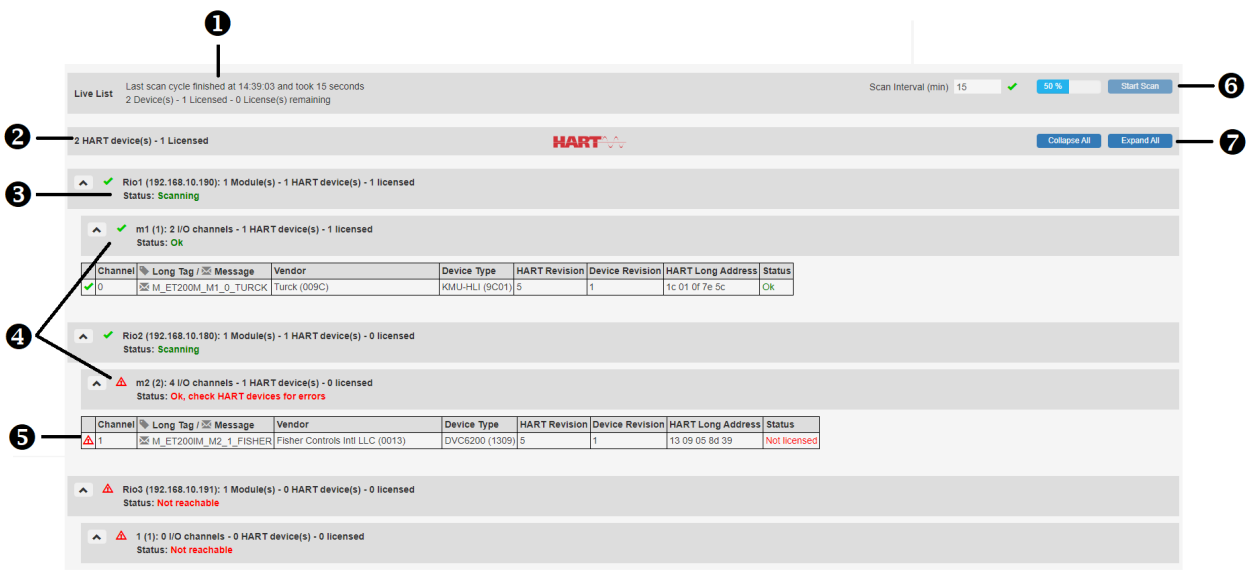

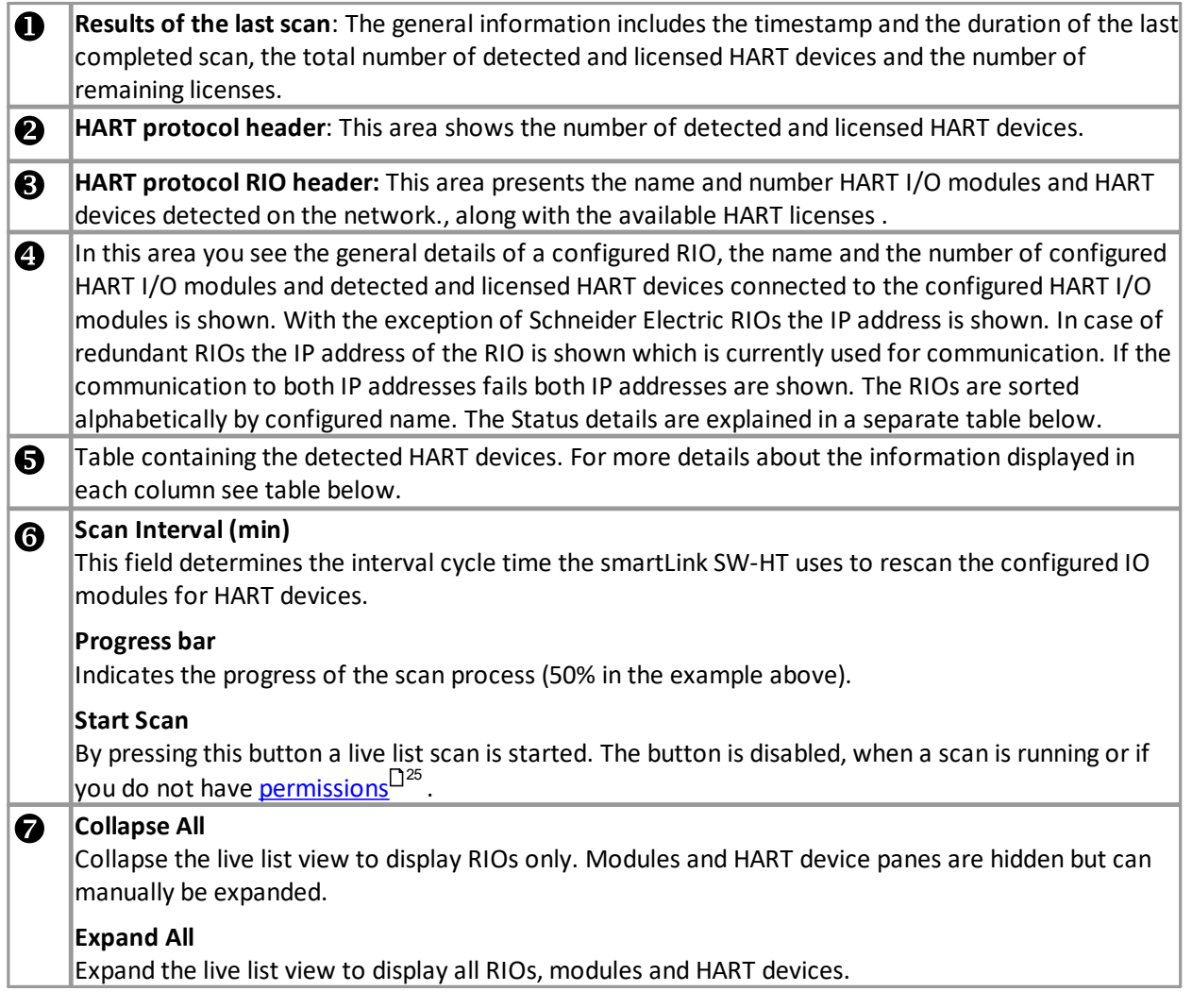

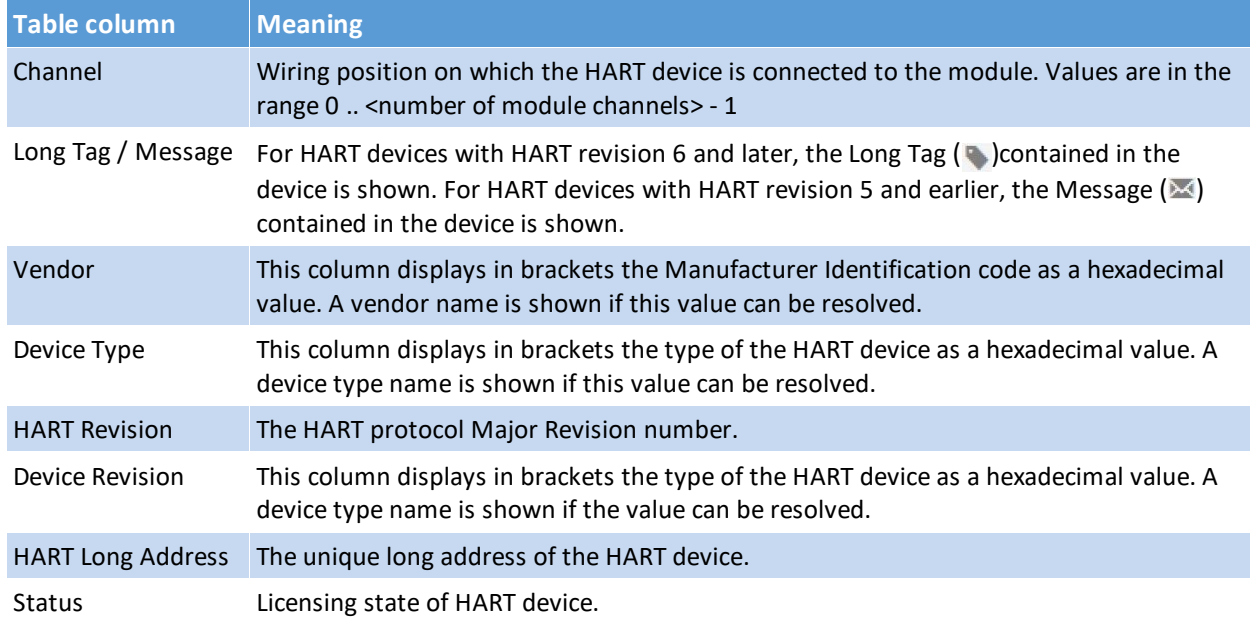

The following table explains the content of the different columns of a HART device table:

### **Status messages explained**

In the areas  $\overline{\mathbf{O}}$  and  $\overline{\mathbf{O}}$  and in the last table column (see above) you will see a status message.

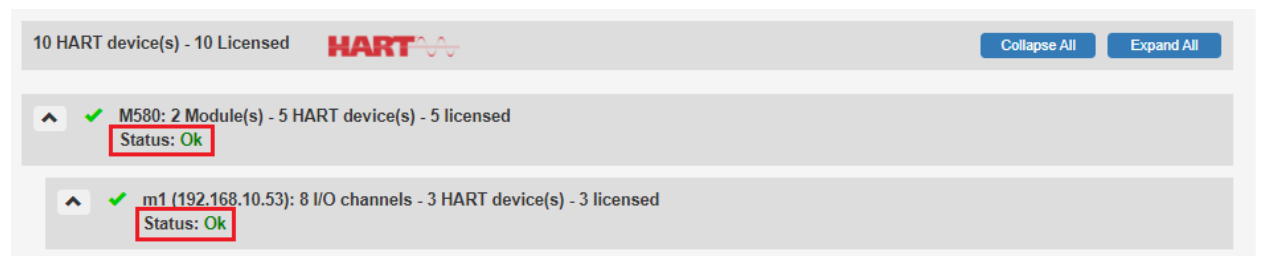

The following table explains the various status messages. The letters behind the status message in the left column refer to the component for which the message is created by the system: (**R** = RIO, **M** = Module , **D** = HART device)

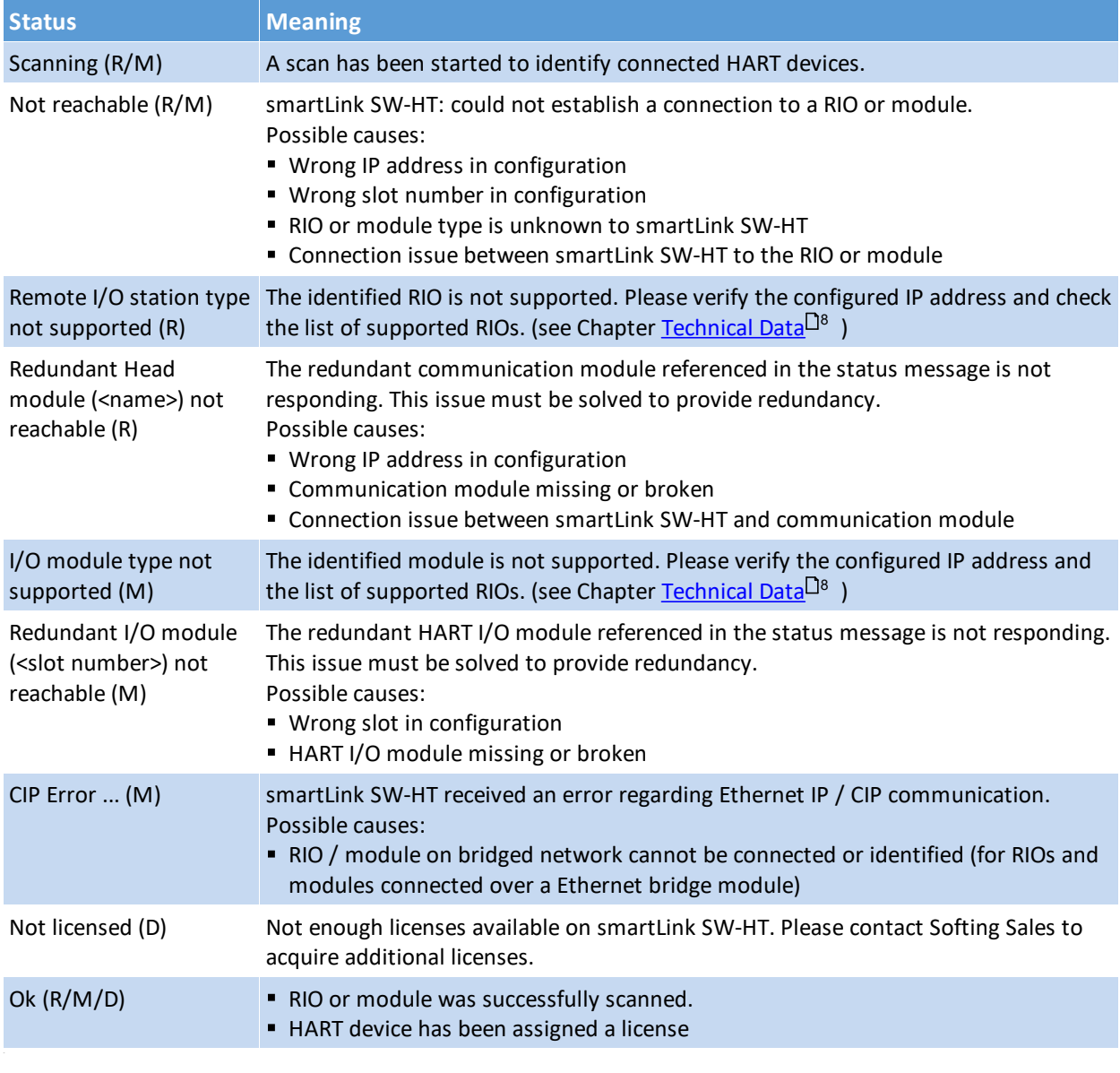

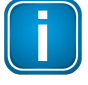

#### **Note**

If a HART device is missing from the live list , check wiring of the HART device and check if the channel is enabled for HART communication. For this you have to use the Engineering tool for the respective Remote I/O station type as recommended by its manufacturer.

### <span id="page-35-0"></span>**4.2.5 HART-IP**

### <span id="page-35-1"></span>**4.2.5.1 Settings**

Select **HART-IP**  $\rightarrow$  **Settings** to view and change the long tag name.

Based on the HART specification, you can use up to 32 ISO Latin 1 characters.

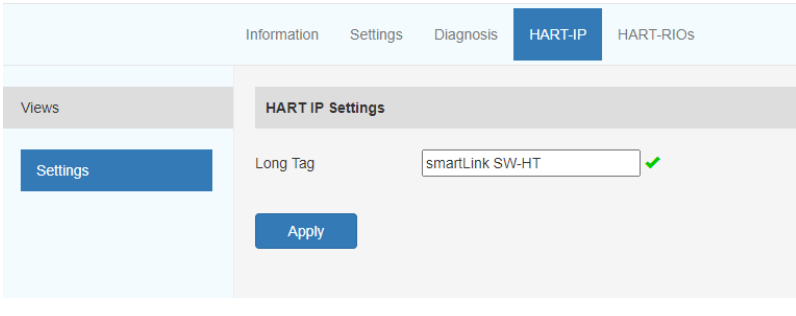

### <span id="page-36-0"></span>**4.2.6 HART-RIOs**

#### <span id="page-36-1"></span>**4.2.6.1 Schneider Electric**

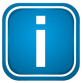

#### **Note**

If you wish to change the configuration of the HART-RIOs you must log on under administrator or maintenance . The user role observer just allows you to view the configuration.

- 1. Select **HART-RIOs**.
- 2. Select **Views**  $\rightarrow$  **Schneider Electric** in the side menu.

This page allows you to view and change the names and IP addresses of the modules. The maximum number of RIOs is 255. The maximum number of modules per RIO is 254.

Each RIO is shown by its name and the number of configured modules. RIO names must be unique. All fields must have entries. Incorrect entries are marked with a warning  $\triangle$  icon. To see the related error message move the mouse pointer over the icon.

3. Click **[Apply]** to confirm your changes. Otherwise the changes will be lost when you close the window, select another view or log out.

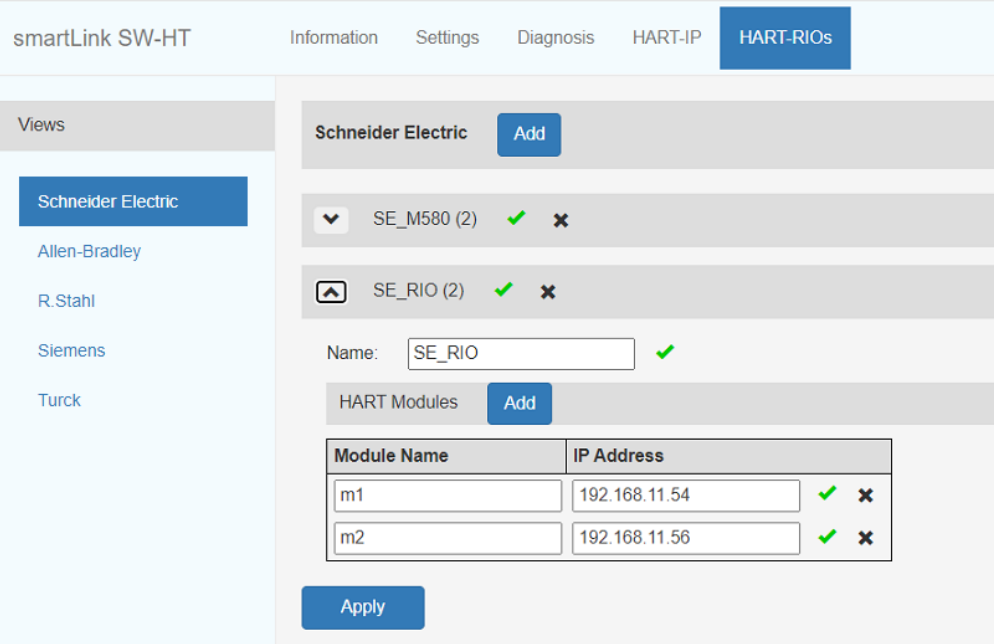

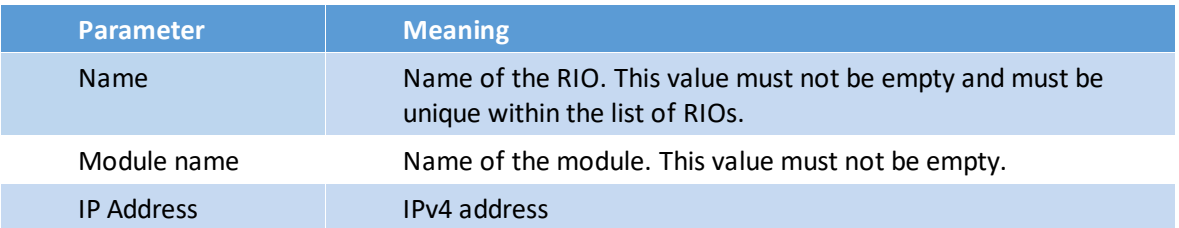

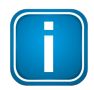

#### **Note**

You must close all DTM connections from the Schneider Electric Control Expert software to the HART modules to be able to connect with the smartLink SW-HT. The modules support only one connection.

#### <span id="page-37-0"></span>**4.2.6.2 Allen-Bradley**

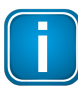

#### **Note**

If you wish to change the configuration of the HART-RIOs you must log on under administrator or maintenance . The user role observer just allows you to view the configuration.

- 1. Select **HART-RIOs**.
- 2. Select **Views**  $\rightarrow$  **Allen-Bradley** in the side menu.

This page allows you to view and change the names and IP addresses / IP address paths (CIP Paths) of Allen Bradley Remote IOs (RIOs) as well as the module names and slots. The maximum number of RIOs is 255. The maximum number of modules per RIO is 254.

Each RIO is shown by its name, IP address and the number of configured modules. RIO names and IP addresses must be unique. All fields must have entries. Incorrect entries are marked with a warning  $\triangle$  icon. To see the related error message move the mouse pointer over the icon.

3. Click **[Apply]** to confirm your changes. Otherwise the changes will be lost when you close the window, select another view or log out. When the data is applied, the sorting of the page may change. The RIOs are sorted by name, the modules by slot.

### **CIP Path**

The CIP path is built as comma separated value consisting of **IPv4 addresses** and **slot number(s)** of the communication modules: *<ip>[,<slot>,<ip>][,<slot>,<ip>]… like 192.168.1.10,3,145.22.11.37,5,178.22.71.212*

This path is a three level CIP path to the RIO at 178.22.71.212 via the communication module of station 192.168.10.3 at slot 3 and the communication module of station 145.22.11.37 at slot 5.

The CIP path can include ControlNet segments. Instead of *[,<slot>,<ip>]* you can have *[,<slot>, <ControlNet address>] like 192.168.1.10,5,14*. In this case the slot is the slot number of the ControlNet bridge module.

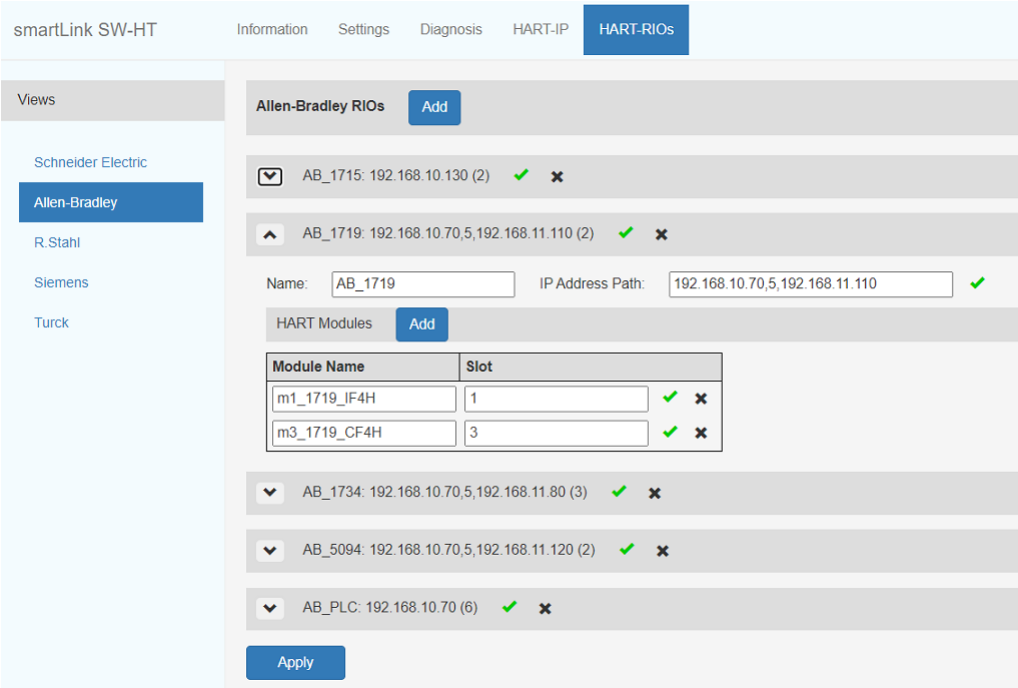

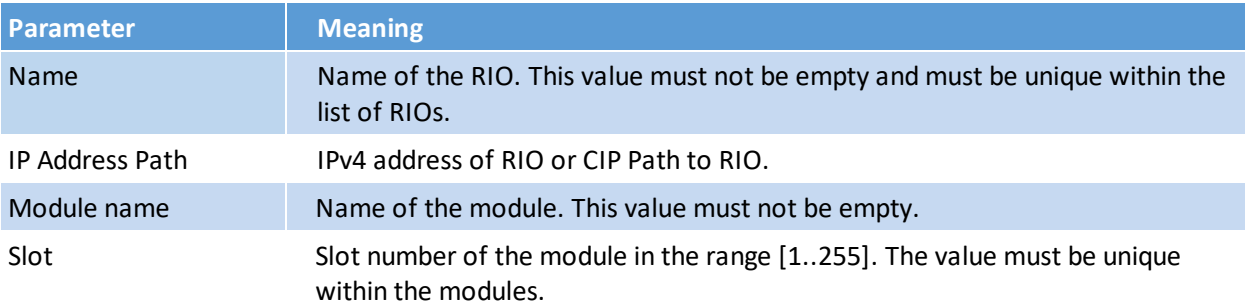

### <span id="page-39-0"></span>**4.2.6.3 R.Stahl**

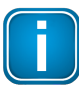

#### **Note**

If you wish to change the configuration of the HART-RIOs you must log on under administrator or maintenance. The user role observer just allows you to view the configuration.

- 1. Select **HART-RIOs**.
- 2. Select **Views**  $\rightarrow$  **R.Stahl** in the side menu.

This page allows you to view and change the names and IP addresses of R.Stahl Remote IOs (RIOs) as well as the module names and slots. The maximum number of RIOs is 255. The maximum number of modules per RIO is 254.

Each RIO is shown by its name, IP address and the number of configured modules. RIO names and IP addresses must be unique. All fields must have entries. Incorrect entries are marked with a warning  $\triangle$  icon. To see the related error message move the mouse pointer over the icon.

3. Click **[Apply]** to confirm your changes. Otherwise the changes will be lost when you close the window, select another view or log out.

When the data is applied, the sorting of the page may change. The RIOs are sorted by name, the modules by slot.

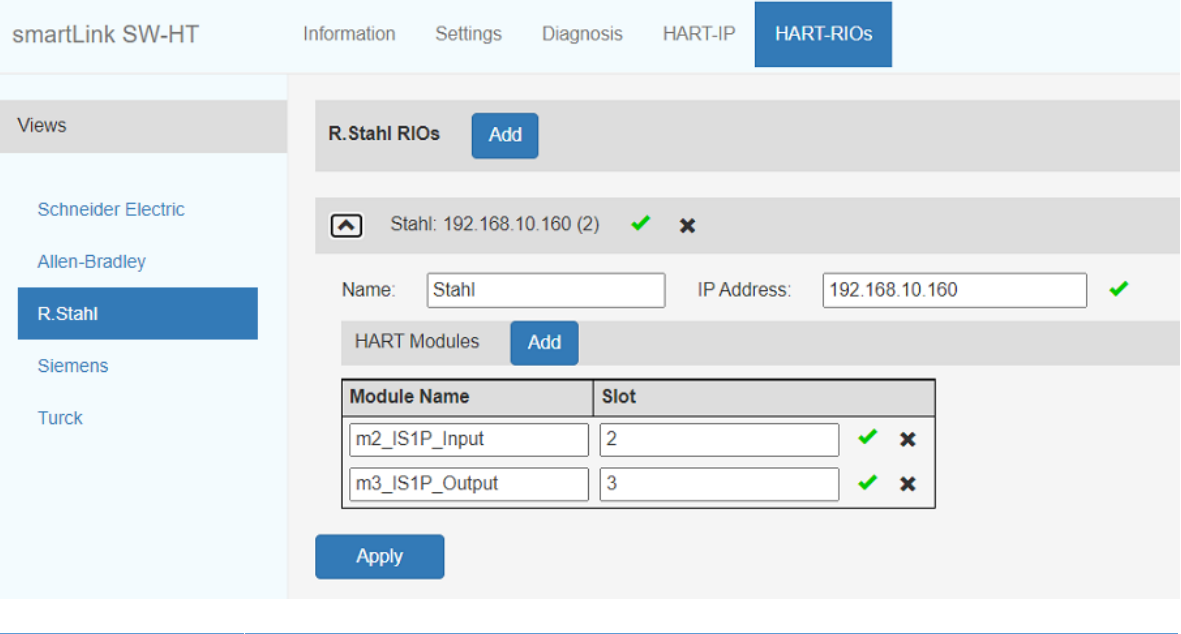

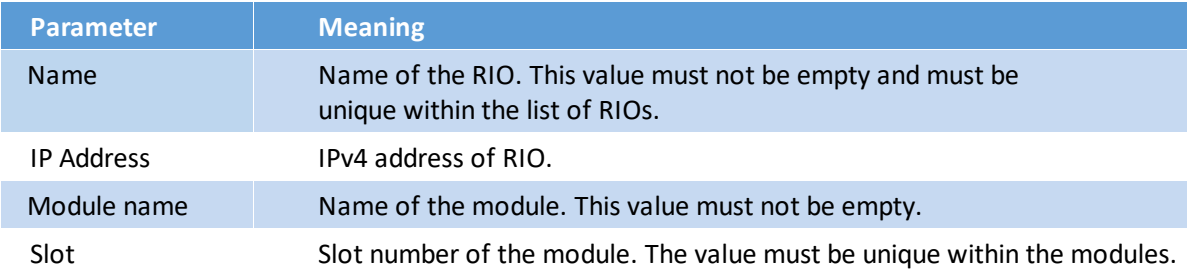

### <span id="page-40-0"></span>**4.2.6.4 Siemens**

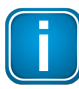

#### **Note**

If you wish to change the configuration of the HART-RIOs you must log on under administrator or maintenance. The user role observer just allows you to view the configuration.

#### 1. Select **HART-RIOs**.

2. Select **Views**  $\rightarrow$  **Siemens** in the side menu.

This page allows you to view and change the names and IP addresses of Siemens Remote IOs (RIOs) as well as the module names and slots. The maximum number of RIOs is 255. The maximum number of modules per RIO is 254.

Each RIO is shown by its type, name, IP address and the number of configured modules. RIO names and IP addresses must be unique. All fields must have entries. Incorrect entries are marked with a warning  $\triangle$  icon. To see the related error message move the mouse pointer over the icon.

- 3. Tick the check box in the **Redundant** column if you have redundant HART modules with 2 slots and enter the first slot in the the **Slot** field.
- 4. Click **[Apply]** to confirm your changes. Otherwise the changes will be lost when you close the window, select another view or log out.

When the data is applied, the sorting of the page may change. The RIOs are sorted by name, the modules by slot.

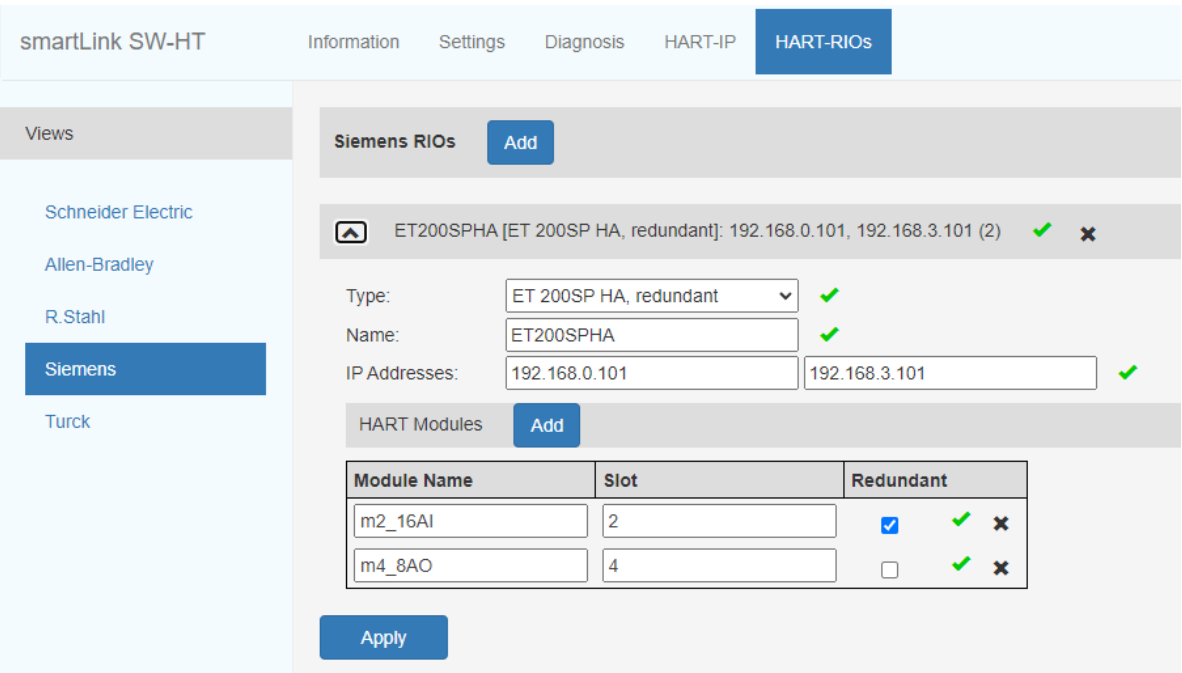

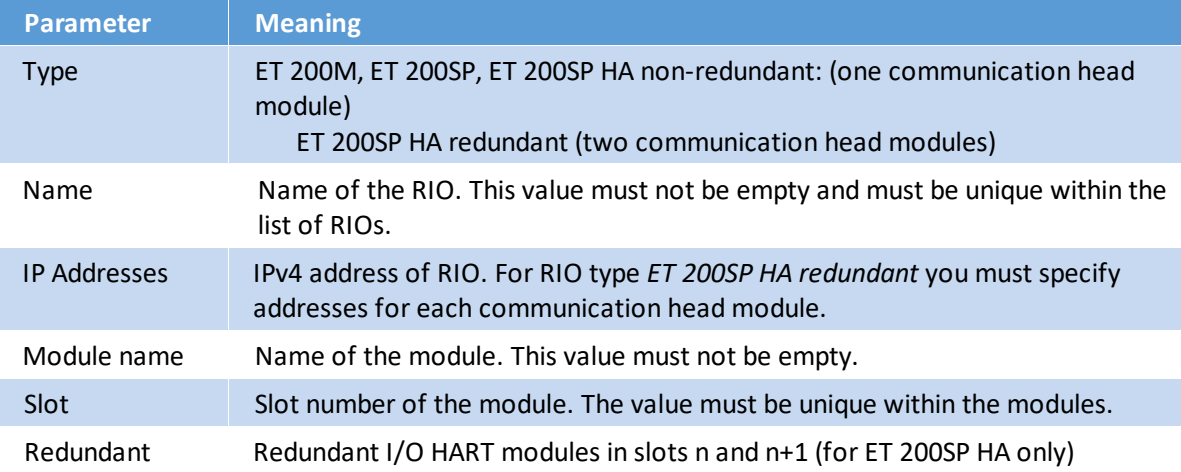

### <span id="page-42-0"></span>**4.2.6.5 Turck**

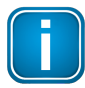

#### **Note**

**Note**

If you wish to change the configuration of the HART-RIOs you must log on under administrator or maintenance . The user role observer just allows you to view the configuration.

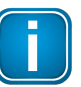

Make sure that you are using the latest Turck firmware. Otherwise you may not be able to use parallel HART communication.

- 1. Select **HART-RIOs**.
- 2. Select **Views**  $\rightarrow$  **Turck** in the side menu.

This page allows you to view and change names and IP addresses of Turck Remote IOs (RIOs) as well as the module names and slots. The maximum number of RIOs is 255. The maximum number of modules per RIO is 254.

Each RIO is shown by its type, name, IP address and the number of configured modules. RIO names and IP addresses must be unique. All fields must have entries. Incorrect entries are marked with a warning  $\triangle$  icon. To see the related error message move the mouse pointer over the icon.

3. Click **[Apply]** to confirm your changes. Otherwise the changes will be lost when you close the window, select another view or log out.

When the data is applied, the sorting of the page may change. The RIOs are sorted by name, the modules by slot.

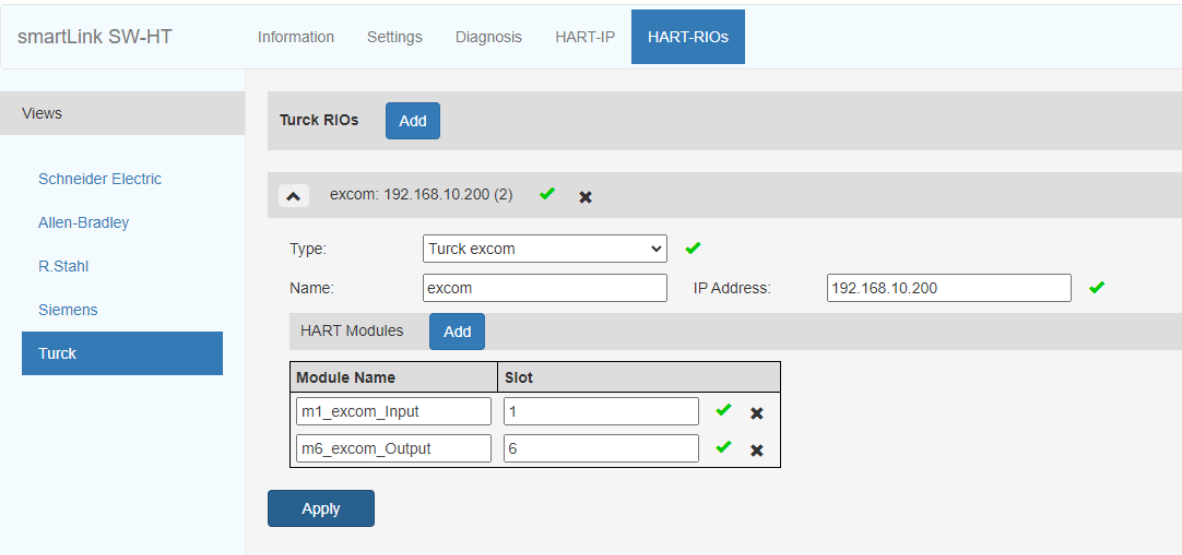

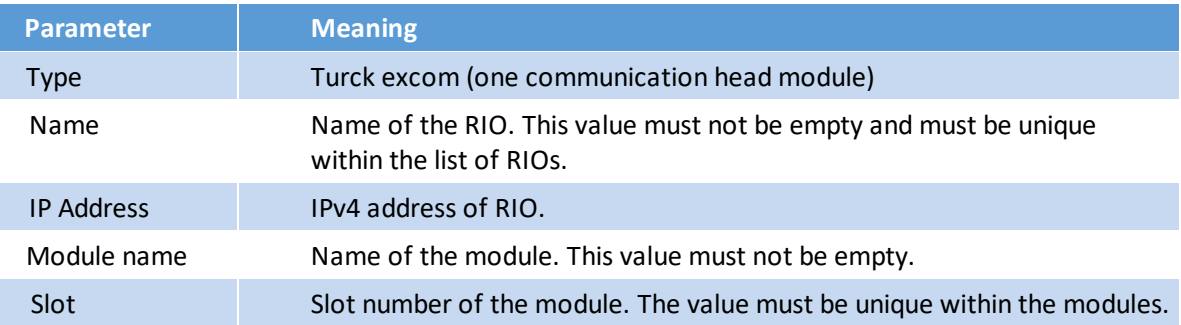

### <span id="page-43-0"></span>**4.3 Virtual machine GUI administration**

### <span id="page-43-1"></span>**4.3.1 Login**

1. Open your Internet browser and enter the following URL: http://< IP address of the smartLink SW-HT>:5000.

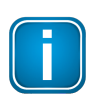

### **Note**

If you are using VM images and you can't recall the IP address, open the VM console window to get the IP address.

2. Enter root in the user field and enter Softing1! in the password field. The credentials you have to enter here are the Linux login credentials of the VM.

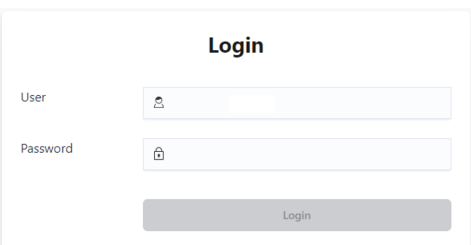

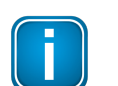

### **Note**

You will have to change the default passwords for root user and Softing user.

### <span id="page-43-2"></span>**4.3.2 Network**

- 1. Select **Settings**  $\rightarrow$  **Network** to open the change the host name in the **Hostname** input field.
- 2. Click **[Save]** to confirm the new host name.
- 3. Select **DHCP** in the **Type** dropdown and enter the required details the input fields below.
- 4. Click **[Save]** to confirm your changes.

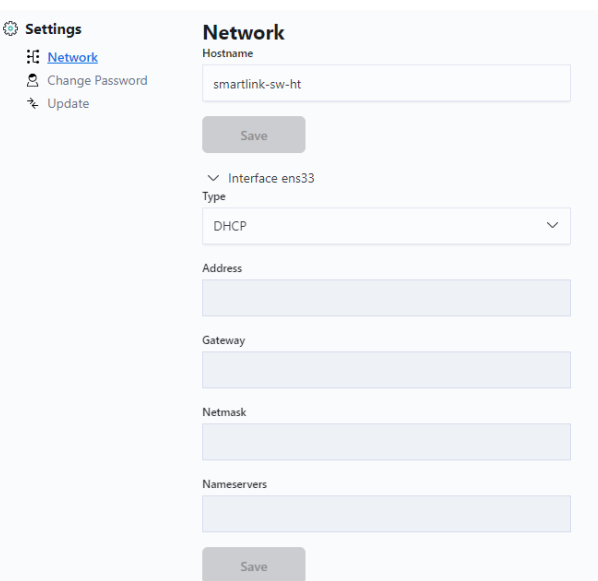

### <span id="page-44-0"></span>**4.3.3 Change password**

- 1. Select **Settings**  $\rightarrow$  **Change Password** to change the root password.
- 2. Enter a **New Password** in the password field **For User Root** and repeat the password in the
- 3. Confirm **New Password** field.
- 4. Click **[Save]** to confirm your changes.
- 5. Enter a **New Password** in the password field **For User Softing** and repeat the password in the
- 6. Confirm **New Password** field.
- 7. Click **[Save]** to confirm your changes.

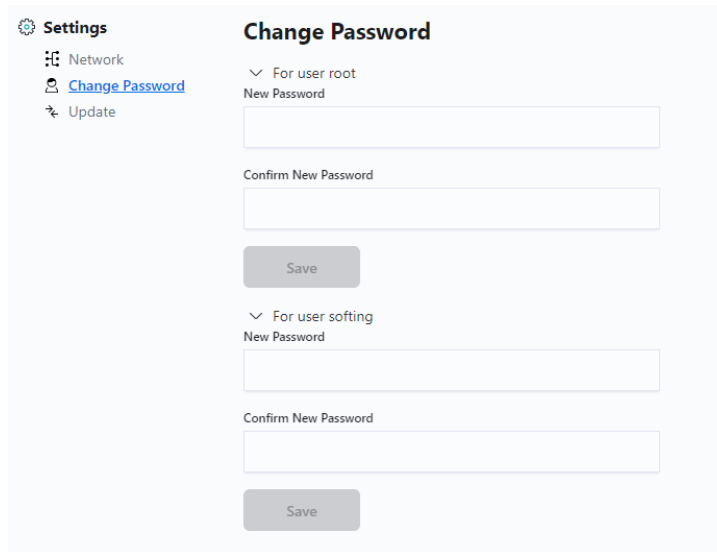

### <span id="page-45-0"></span>**4.3.4 Update**

1. Select **Settings**  $\rightarrow$  **Update** to open the Update window.

### **Update from Docker Hub**

- 2. Select the version you wish to update from the Update tags available list.
- 3. Click **[Update**] to execute the update.

### **Update from local file**

- 4. Click **[Click to select local .tar file]**.
- 5. Select the docker image file.
- 6. Click **[Update from file]** to execute the update.

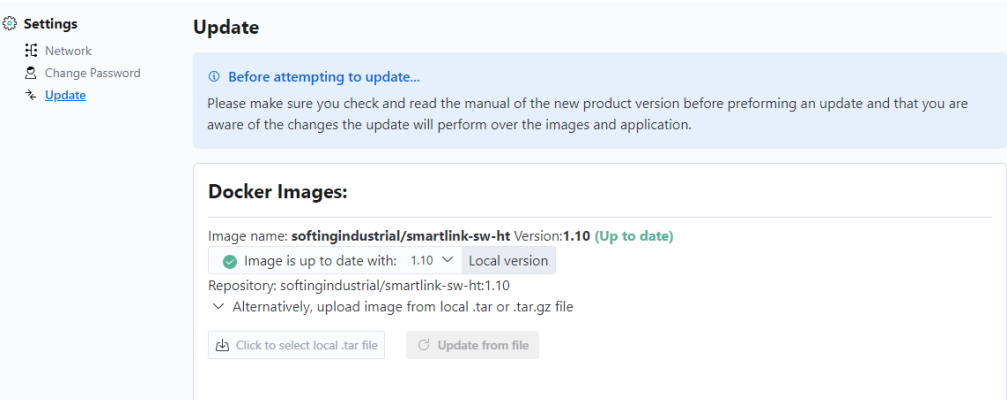

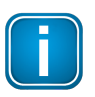

### **Note**

If you don't have an Internet connection to Docker Hub the Update tags available list shows the string "No connection to docker hub". In that case you can only update from file.

### <span id="page-46-0"></span>**4.4 Virtual machine console administration**

### **Disable/Enable HTTP VM administration GUI**

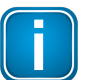

The HTTP VM administration GUI is enabled by default.

1. Call the following command to disable the HTTP VM administration GUI login as root to the VM console:

/home/softing/disable-admin-gui.sh

2. Call the following command to enable it: /home/softing/enable-admin-gui.sh

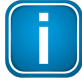

### **Note**

**Note**

If you are not using a NAT network in the VM we recommend to disable the HTTP VM administration GUI. The HTTP VM administration GUI gives you administrative access to the VM.

### **Disable/Enable HTTP port of the configuration GUI**

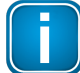

### **Note**

The HTTP port is enabled by default.

- 1. Call the following command to disable the HTTP port login as root to the VM console: /home/softing/disable-HTTP.sh
- 2. Call the following command to enable it: /home/softing/enable-HTTP.sh

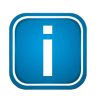

#### **Note**

If you are not using a NAT network in the VM we recommend to disable the HTTP port. The HTTP communication is not encrypted and therefore allows sniffing the communication.

### **Disable/Enable SSH server**

- 1. To disable the SSH server login as root to the VM console call the following command: systemctl disable ssh systemctl stop ssh
- 2. To enable it you have to call the command: systemctl enable ssh systemctl start ssh

By default, the SSH server is disabled

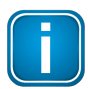

#### **Note**

If you are not using a NAT network in the VM we recommend to disable the SSH server. The SSH server gives you remote access to the VM.

### **Change keyboard layout**

The VMs are configured for an English keyboard by default and can be changed in these steps:

- 1. Edit the file */etc/default/keyboard* and change the locale in the XKBLAYOUT line.
- 2. Login to the VM console as root and enter: nano /etc/default/keyboard
- 3. Enter setupcon to change the locale to XKBLAYOUT="de" for a German keyboard layout.

# <span id="page-48-0"></span>**5 Connecting with Emerson AMS Device Manager**

The following chapter describes how to connect with the Emerson Asset Management System (AMS) to configure, parameterize, troubleshoot and maintain the HART field devices. See the Emerson AMS user manual for details on how to use the AMS. Changes to settings and values of HART device (such as names and units) connected to the network are automatically displayed in the *[Live](#page-32-0) List*<sup>LJ33</sup> in the smartLink SW-HT user interface.

### <span id="page-48-1"></span>**5.1 Preparations**

- § You must have Emerson AMS (version 14.1 or later) installed on your PC.
- Your Emerson AMS must have an Emerson HART-IP license.

### <span id="page-48-2"></span>**5.2 Network configuration**

1. Click **Windows Start** à **AMS Device Manager** à **About AMS Device Manager** to verify, if your AMS version supports HART-IP network components. The following window opens.

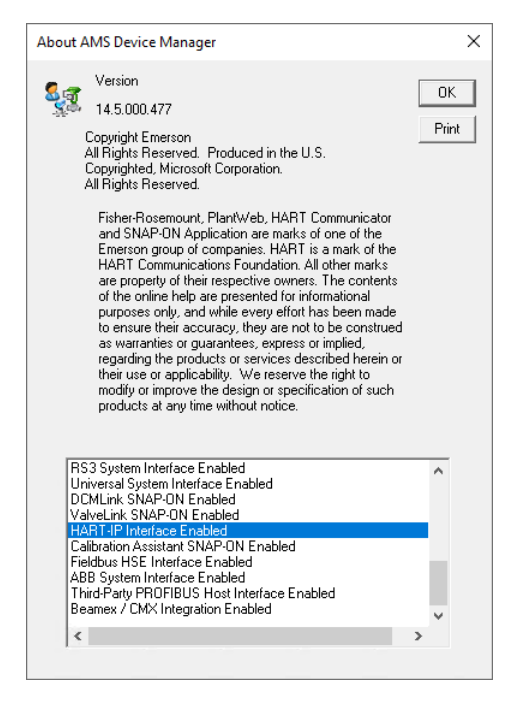

2. Scroll down in the drop-down list to see if you can find **HART-IP Interface Enabled**.

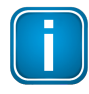

### **Note**

You will not be able to configure HART-IP if your AMS version does not have a HART-IP licence.

- 3. Click **[OK]**.
- 4. Right-click the icon at the bottom of your screen and select **Stop the AMS Device Manager Server**.

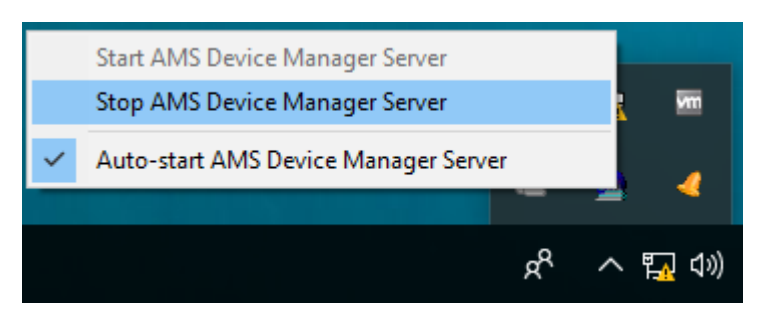

- 5. Wait a second.
- 6. Now right-click the icon at the bottom of your screen again and select **Start the AMS Device Manager Server**.

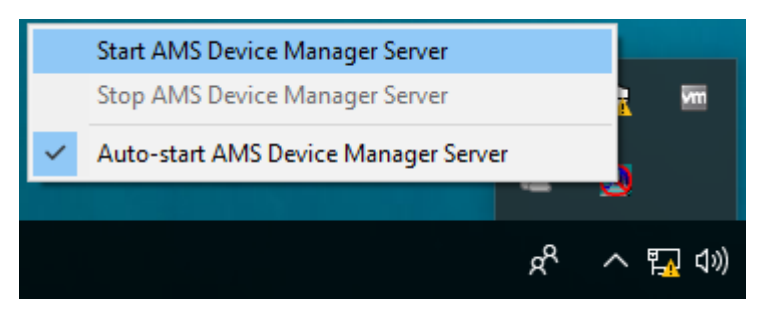

7. Click **Windows Start** à **AMS Devices Manager** à **Network Configuration**. The AMS network configuration window opens.

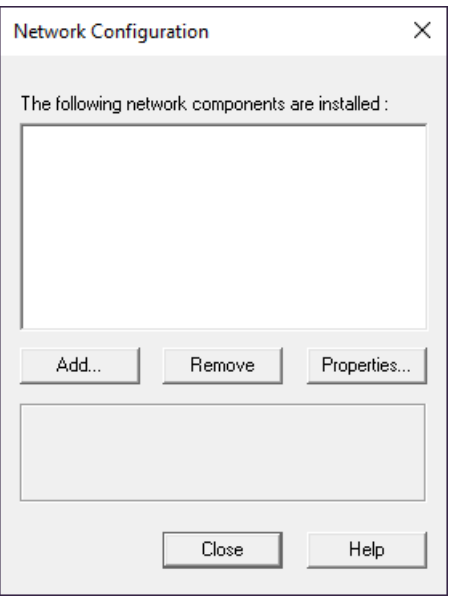

- 8. Click **[Add]**.
- 9. Select the component **HART-IP Network** from the list.
- 10. Click **[Install...]** and follow the wizard on-screen instructions.

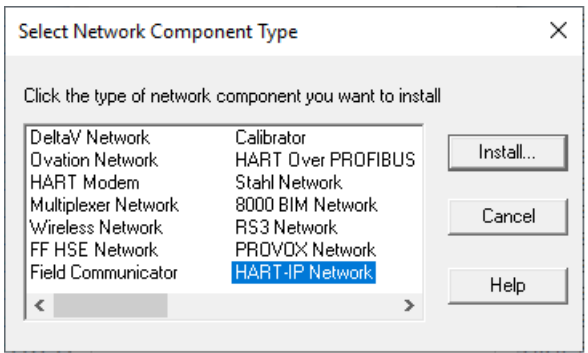

- 11. Enter a unique name in the Network Name input field and click **[Next]**.
- 12. Enter the IP address of your smartLink SW-HT. Keep the default port 5094.

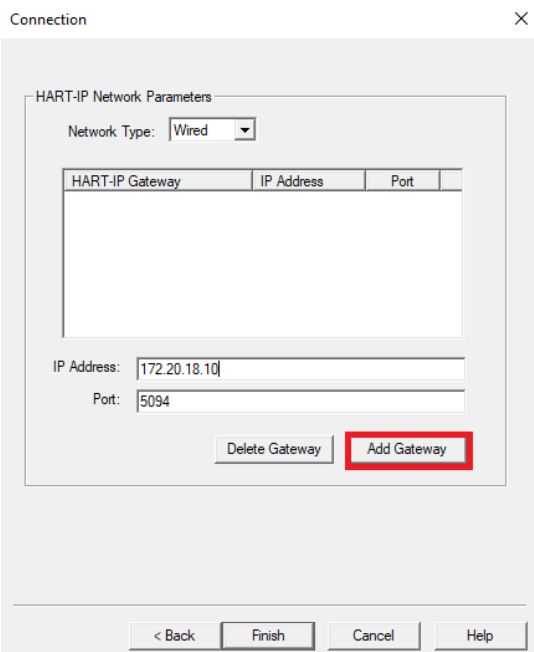

13. Click **[Add Gateway]**.

The added gateway is shown with the corresponding IP address.

14. Click **[Finish]**.

Your smartLink SW-HT is now shown as available network component by the name and the corresponding IP address you entered.

15. Click **[Close]**.

### <span id="page-51-0"></span>**5.3 AMS Device Manager**

1. Click **Windows Start** à **AMS Device Manager** à **AMS Device Manager**. The AMS device manager window opens.

AMS Device Manager - [Device Explorer] <sup>"</sup>Li File Edit View Tools Window Help 60 X 10 3 3 4 0 **Current Device E-SA AMS Device Manager** Plant Locations **E** Area **E** Calibration User Configurations **Device List** B gle Physical Networks MTV-SLSWHT-AMS E- 5 smartLink\_SW-HT Rebuild Hierarchy **E EX** AMS Trex Scan  $\rightarrow$ **Bulk Configure** Help Options

- 2. Right-click a smartLink SW-HT and select **Rebuild Hierarchy**. The device returns the configured HART IO modules as HART Cards.
- 3. Right-click a smartLink SW-HT and select Scan → All Devices to identify connected HART devices.

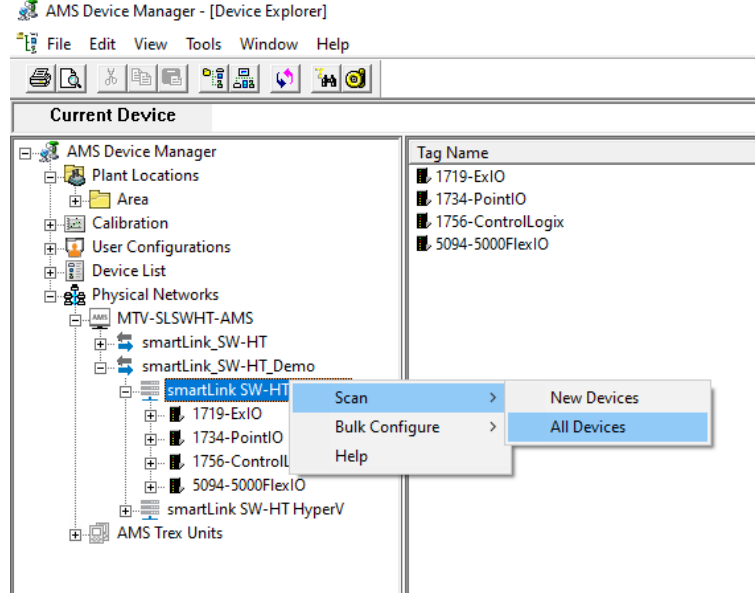

4. When the scan has finished you can continue configuring the HART Devices. Follow the instructions in the Emerson AMS manual.

# <span id="page-52-0"></span>**6 Connecting with FDT/DTM**

PACTware is an FDT frame application which allows you to see your field devices in a graphical user interface. To manage the information of your devices, PACTware uses a Device Type Manager (DTM) within the frame application. Using a DTM you can access a field device similar to a device driver. It contains the complete logic (data and functions) of the field device.

The device setting procedures for DTMs are the same in any FDT environment. See the smartLink DTM User Guide for details. You will find this document in the Downloads area Manuals and [Documentation](https://industrial.softing.com/de/produkte/docker-container/smartlink-sw-ht.html) of the smartLink SW-HT product page.

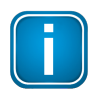

### **Note**

The HTTPS interface must be enabled and a certificate for HTTPS must be set to use the DTM, since the DTM uses the HTTPS REST interface of the smartLink SW-HT.

# <span id="page-53-0"></span>**7 Performance**

The table below shows the average duration in seconds for a HART request on different modules as per performance tests. The HART-IP requests were sent to a HART device with commands that do not have a request payload (0, 1, 3, 7, 8, 12, 13, 14, 16, 20, 48). We measured the time that elapsed until a response was received from the smartLink SW-HT. The values measured varied by the type of HART device tested and its data acquisition. Therefore, the values can only be regarded as a rough estimate. In addition, response times were noticed to increase considerably for parallel requests sent on the same RIO and/or module.

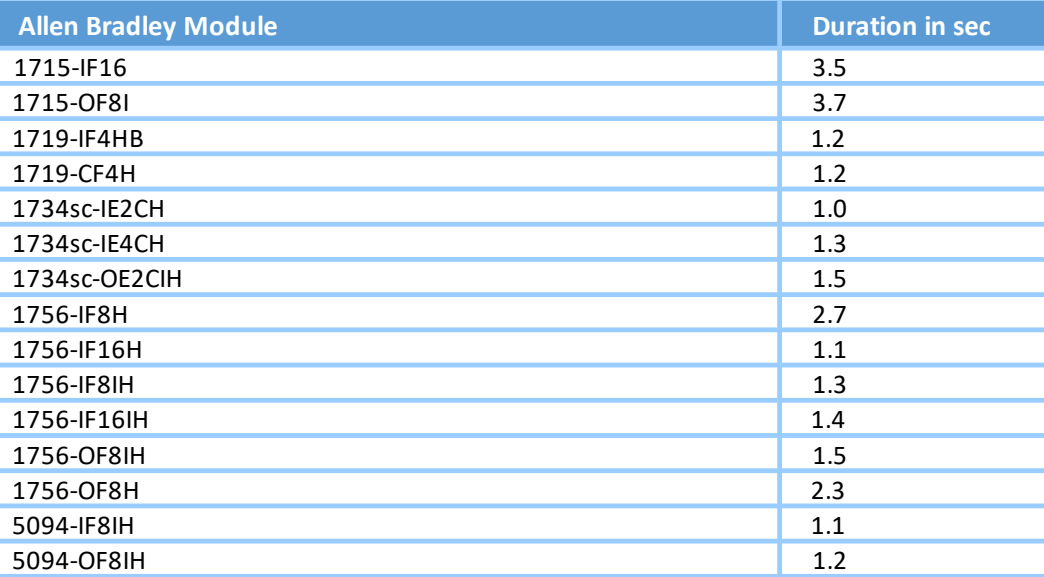

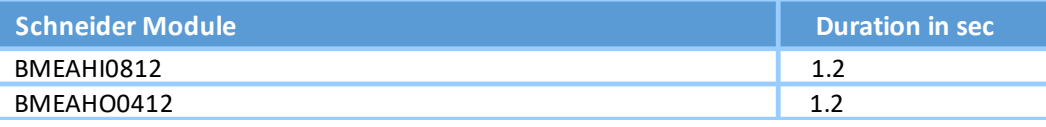

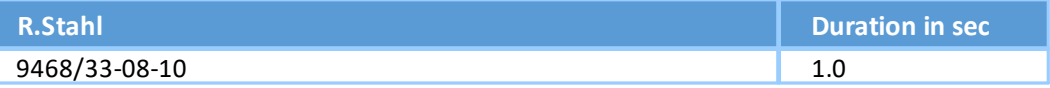

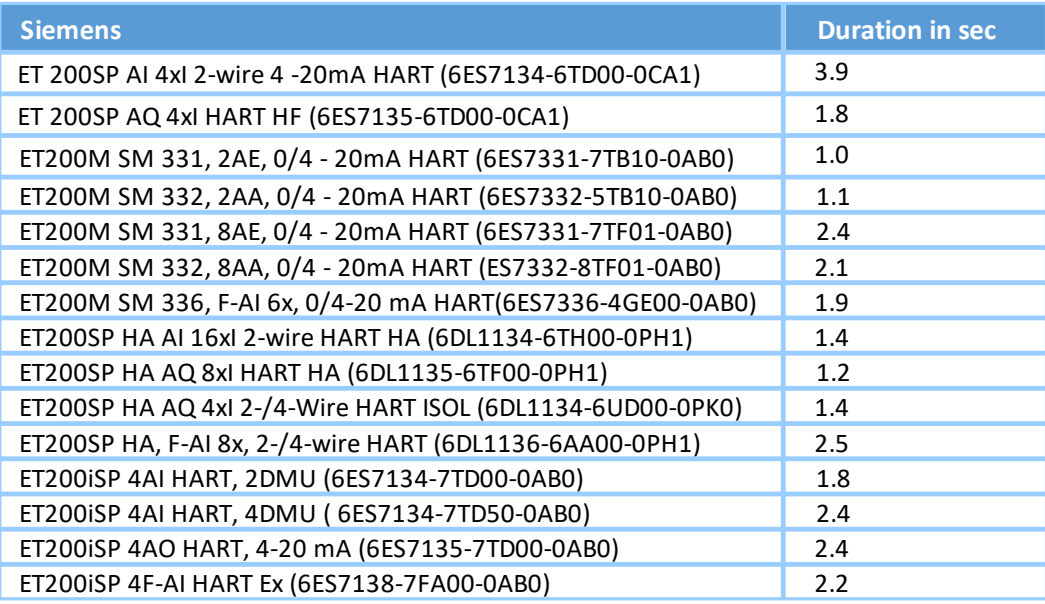

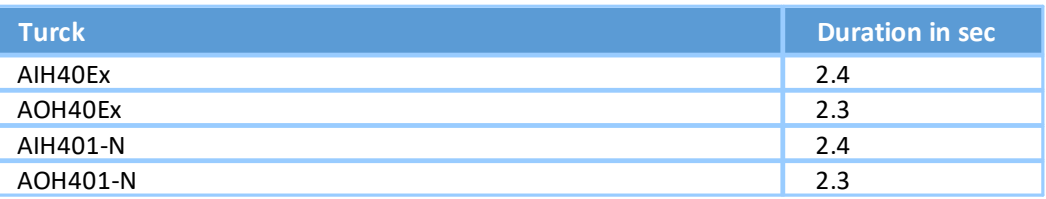

### <span id="page-54-0"></span>**7.1 Recommendations**

The Allen Bradley module types "5094 Flex 5000 I/O" do not provide a polling mechanism to retrieve the responses of requests to the underlying HART devices. The response to the HART request is held back until the module has retrieved the requested data from the HART device. This may take a second or two. Communication via Ethernet is blocked during this time, which means that no other HART requests are processed by smartLink SW-HT. Therefore, we recommend establishing a direct connection to the "5094 Flex 5000 I/O" device and not via an Ethernet IP module. Otherwise, communication to all RIOs on this Ethernet IP module will be blocked.

The Allen Bradley modules 1756-IF8H and 1756-OF8H handle parallel HART requests on the different channels sequentially (i.e. one HART request at a time). This means that parallel HART IP requests on different channels on one of these modules will take a multiple of the usual time. Therefore, we recommend not to use these modules for HART devices where you need a short update cycle.

Due to the non-parallelization of the HART requests on the different channels of the 1756-IF8H and 1756- OF8H modules, a system consisting only of these modules represents the system with the lowest number of HART requests per minute. In this scenario, smartLink SW-HT supports up to 1500 HART devices. A system with more HART devices should be distributed across several smartLink SW-HT to improve the performance.

# <span id="page-55-0"></span>**8 Glossary**

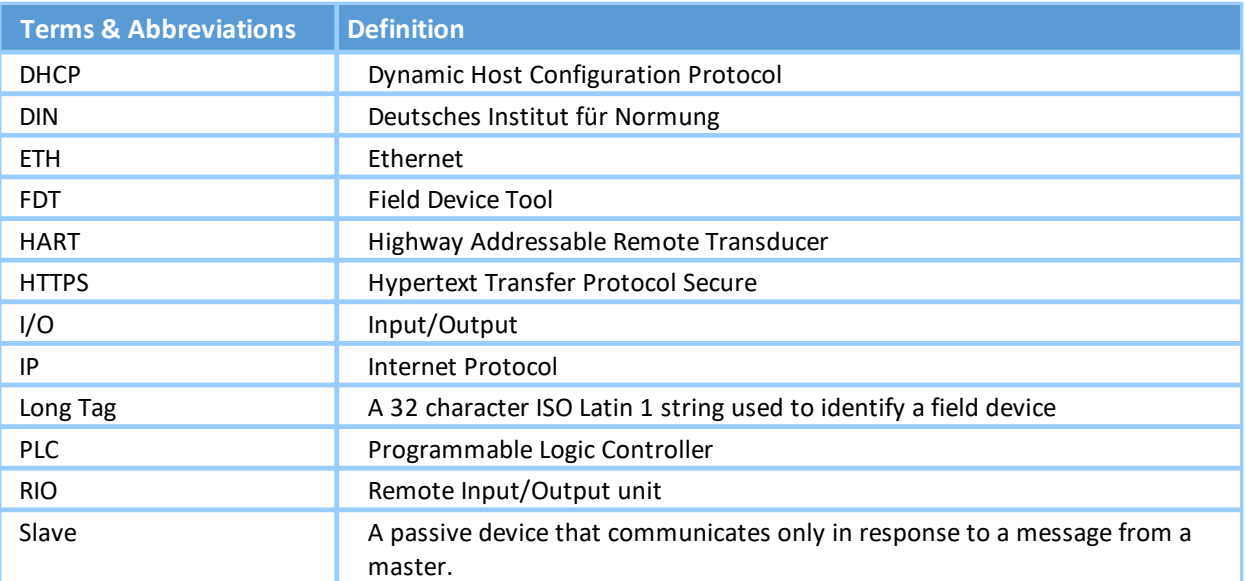

This page is intentionally left blank.

### **Softing Industrial Automation GmbH**

Richard-Reitzner-Allee 6 85540 Haar / Germany https://industrial.softing.com

 $+ 498945656-340$ info.automation@softing.com

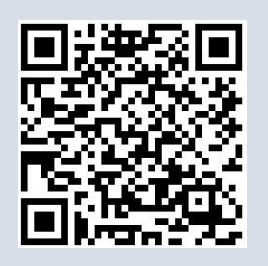